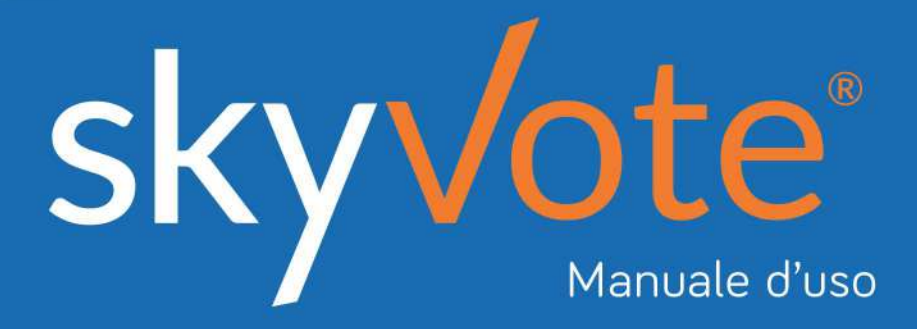

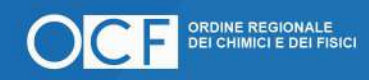

Rinnovo del Consiglio Direttivo e del Collegio dei Revisori *(Quadriennio 2021 - 2024)* 

#### Manuale d'uso Indice dei Contenuti

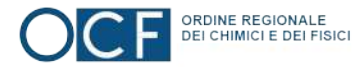

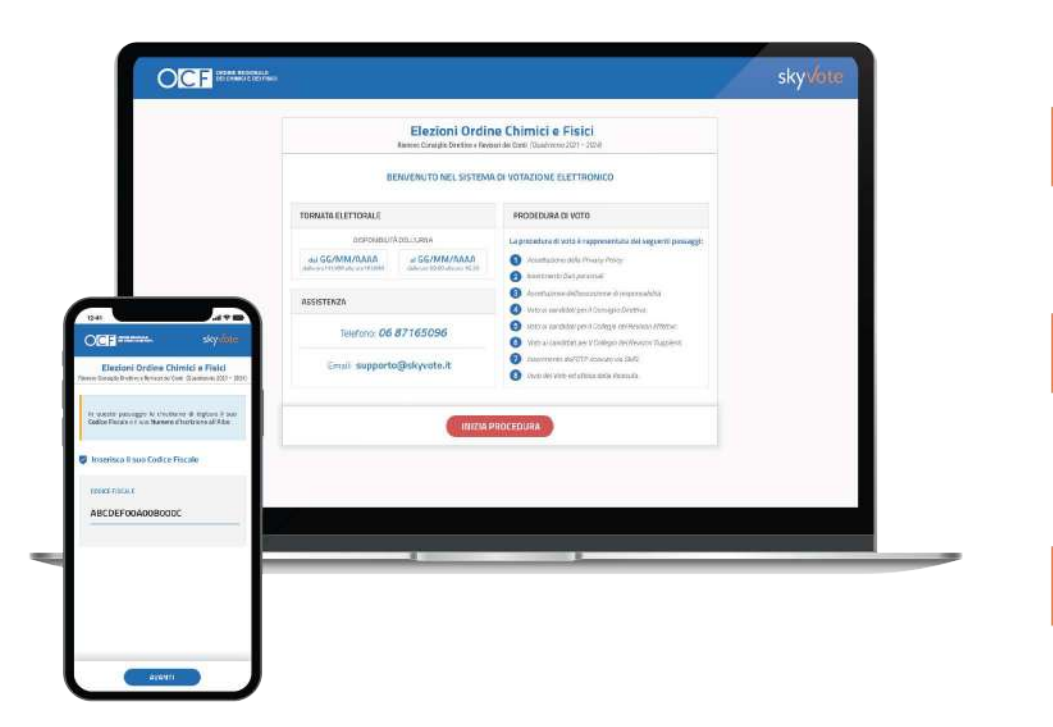

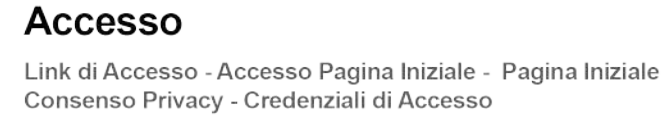

#### Pre-Requisiti

 $5 - 6$ 

 $2 - 6$ 

Conferma Presa Visione - Assunzione di Responsabilità

#### **Cabina Elettorale**

#### $9 - 28$

Procedura di Voto - La Scheda Elettorale - Selezione Lista Pop-Up Riepilogativo - Selezione Candidati - Scheda Bianca - OTP Richiesta Codice OTP - Invio del Voto - Ricevuta del Voto

#### **FAQ (Domande Frequenti)**

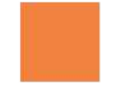

**Supporto Tecnico** 

30

29

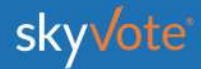

#### **ACCESSO CABINA ELETTORALE Manuale d'uso**

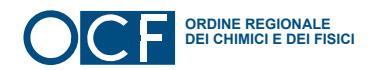

### **ACCESSO CABINA ELETTORALE**

L'accesso alla cabina elettorale avverrà tramite un *token link* inviato alla propria casella **PEC**.

Cliccare sul link ricevuto per accedere alla piattaforma.

eyJhbGciOiJIUzI1NiIsInR5cCI6IkpXVCJ9

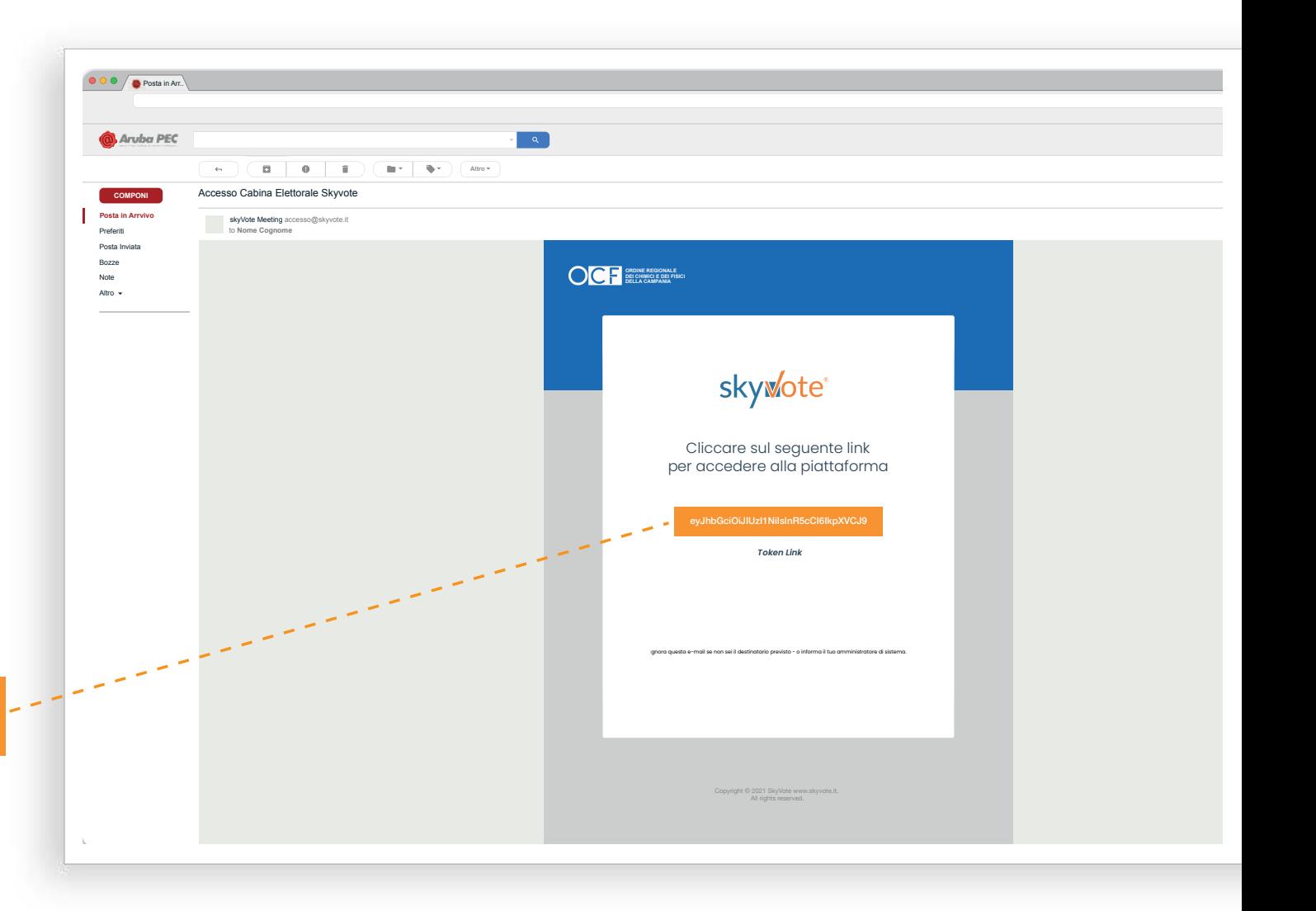

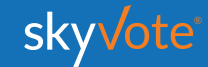

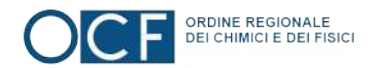

# **ORDINE REGIONALE**<br>DEI CHIMICI E DEI FISICI **ACCESSO PAGINA INIZIALE** All'accesso al sistema premi il tasto "ACCEDI" per entrare nel seggio virtuale. **ORDINE REGIONALE<br>DEI CHIMICI E DEI FISICI ACCEDI ACCEDI**

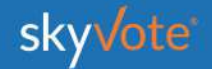

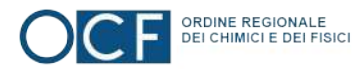

## **PAGINA INIZIALE**

La Pagina Iniziale è composta da:

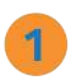

#### **TORNATA ELETTORALE**

Calendario della tornata di votazione prossima o in essere.

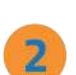

3

#### **ASSISTENZA**

Numero o email per richiedere assistenza in caso si riscontrino problemi.

#### **PROCEDURA DI VOTO**

Breve spiegazione della procedura di voto suddivisa in otto semplici passi.

Una volta effettuato l'accesso si entra nella pagina iniziale per proseguire bisogna cliccare sul pulsante "INIZIA PROCEDURA"

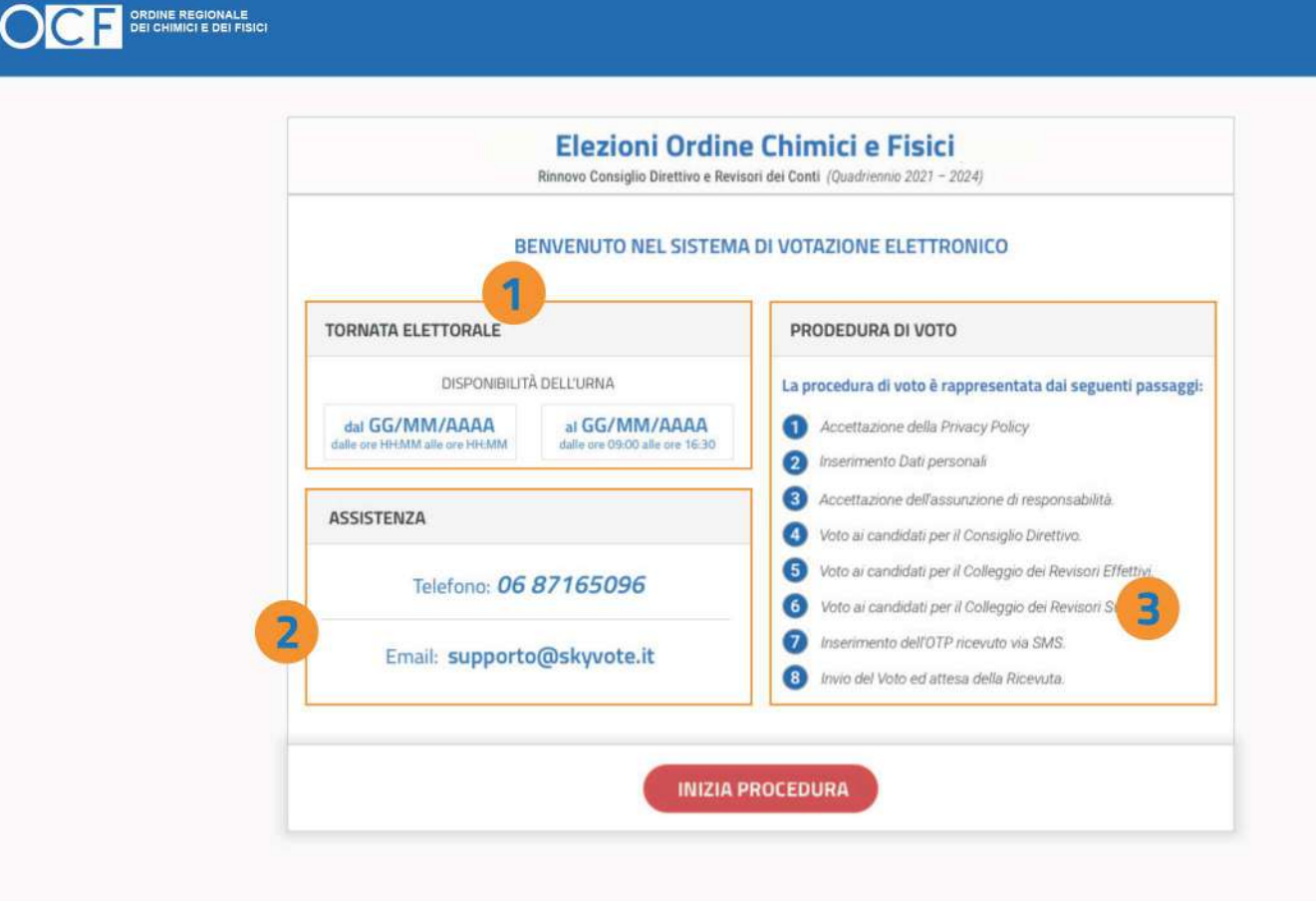

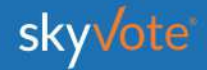

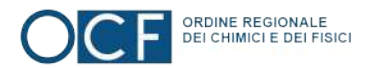

**CONSENSO PRIVACY** 

Accettare le condizioni relative al trattamento dei dati personali e alla policy privacy leggendo fino in fondo la dichiarazione di esclusione di responsabilità.

**ATTENZIONE:** non potete prosequire se non avete letto fino in fondo il disclaimer della privacy.

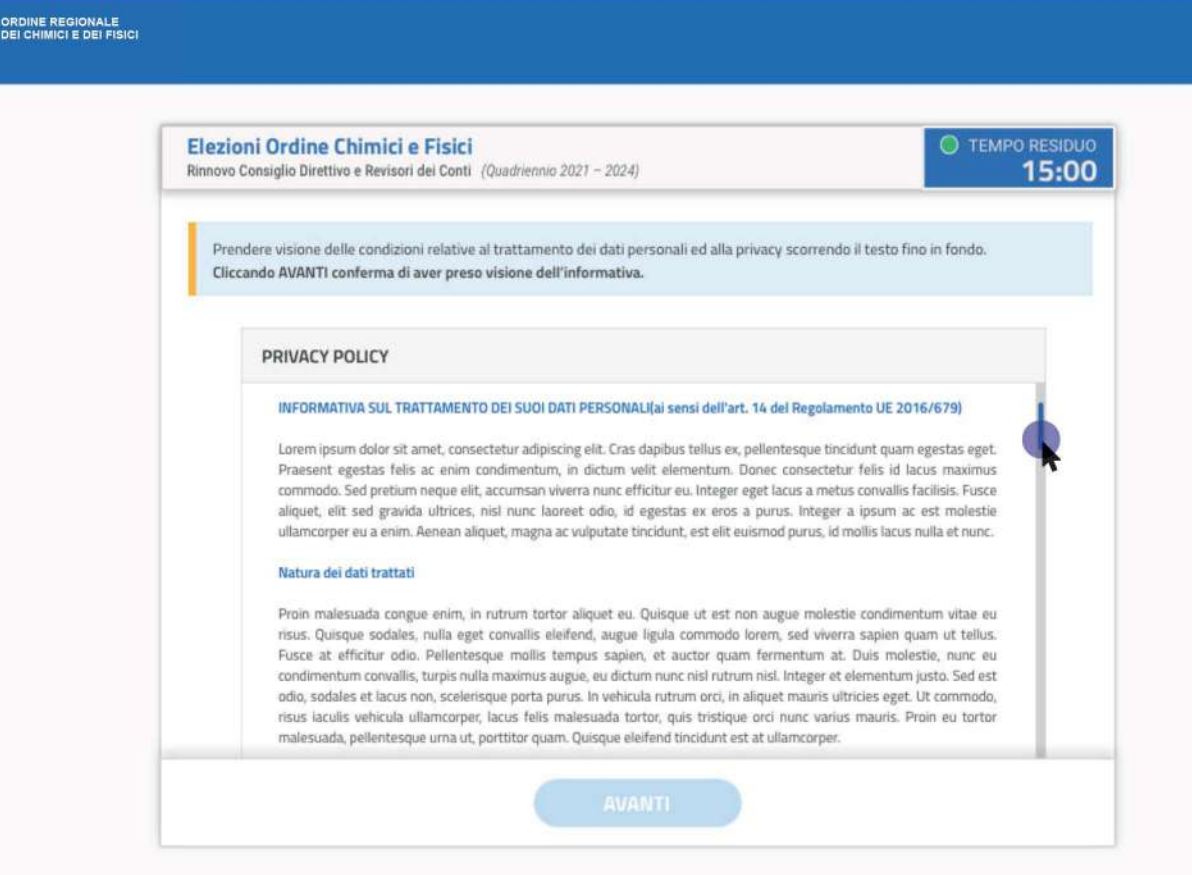

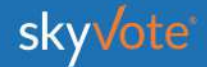

 $\bigcap$ 

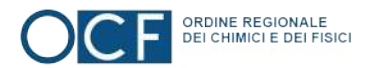

### **CREDENZIALI DI ACCESSO**

Per accedere alla cabina elettorale dovrete inserire il vostro Codice Fiscale.

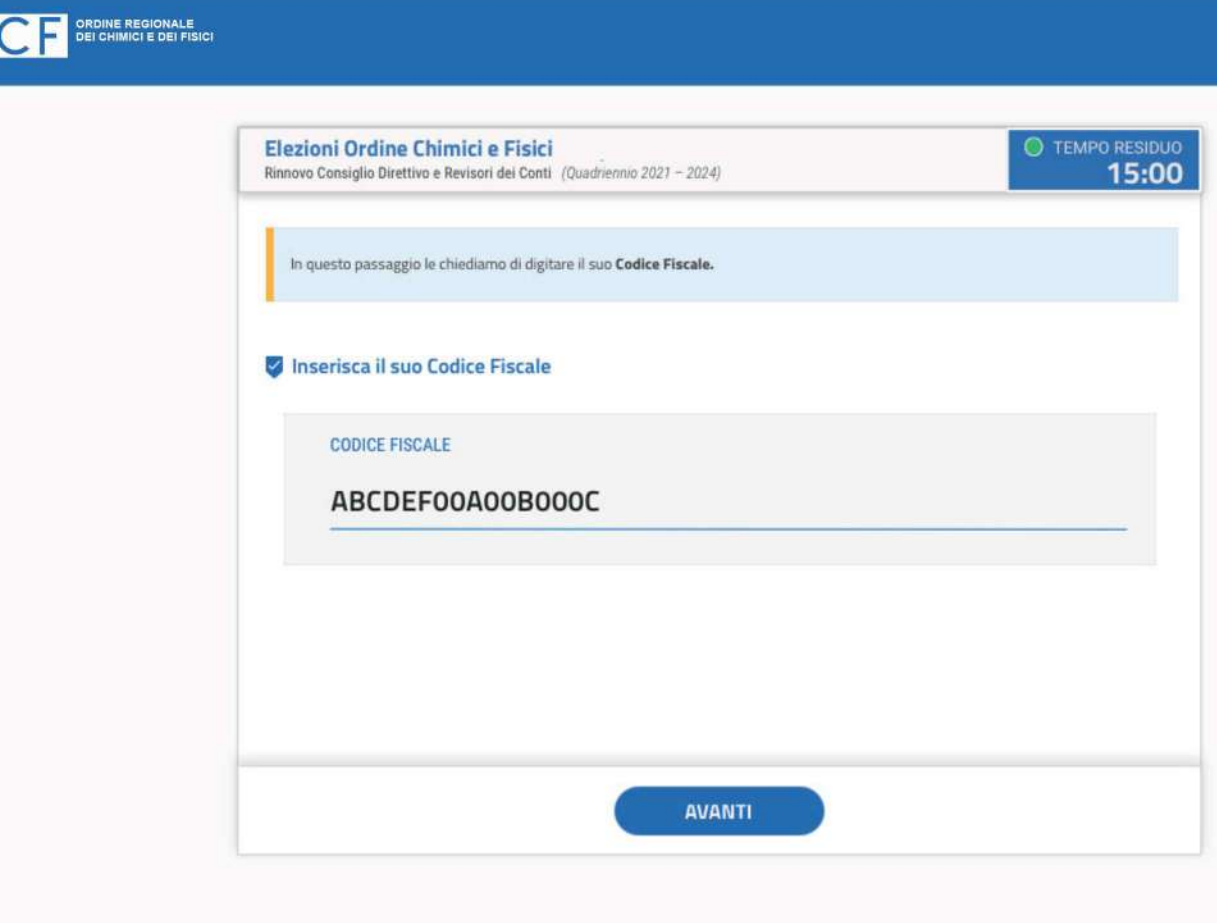

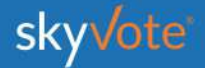

### Manuale d'uso **PRE-REQUISISTI**

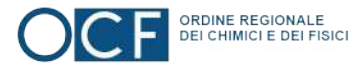

### **CONFERMA PRESA VISIONE**

Accertarsi che i dati in possesso dall'ordine siano corretti: Numero Iscrizione Albo. PEC e Cellulare: confermare cliccando sul pulsante

"CONFERMA DATI PERSONALI"

Nel caso in cui i dati riportati non siano corretti cliccare sul tasto "MODIFICA". Si chiuderà la sessione e dovrete avviare le procedure previste dall'Ordine per l'aggiornamento dei dati personali dell' iscritto, secondo la disponibilità degli uffici.

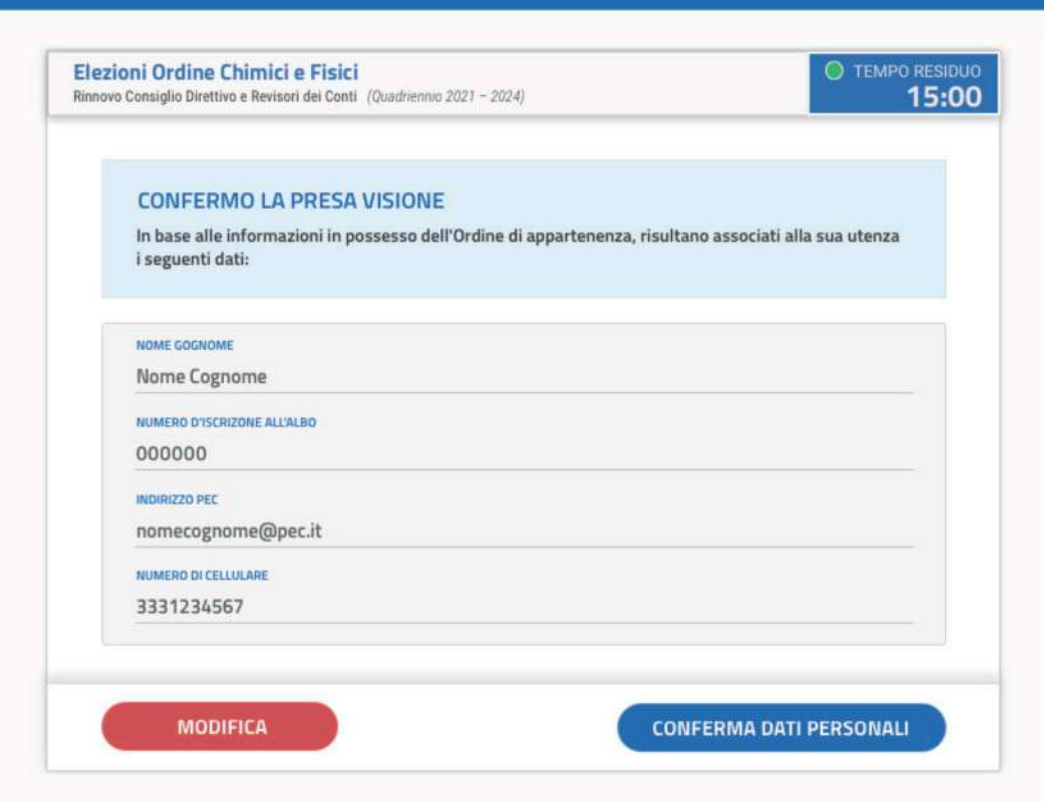

ORDINE REGIONALE

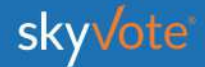

### Manuale d'uso **PRE-REQUISISTI**

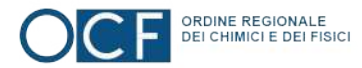

### **ASSUNZIONE RESPONSABILITÀ**

Confermare i requisiti previsti dal regolamento cliccando sul check relativo.

ATTENZIONE: sarà possibile prosequire solo dopo aver confermato i propri dati personali.

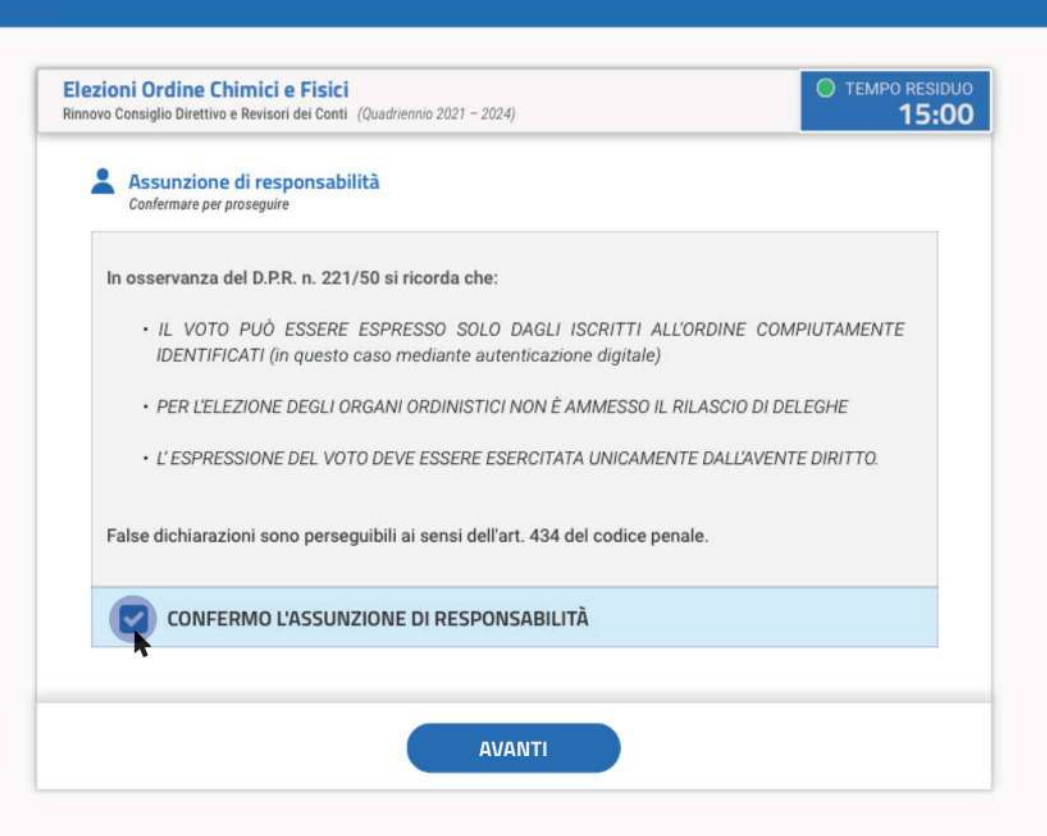

**ORDINE REGIONALE**<br>DEI CHIMICI E DEI FISICI

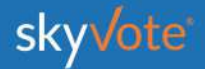

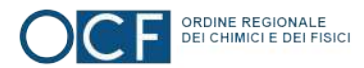

### **PROCEDURA DI VOTO**

La prima schermata della "Cabina Elettorale" riporta una ulteriore breve spiegazione della procedura di voto, dopo aver letto potremo iniziare cliccando sul tasto "AVANTI"

**AVANTI** 

OC DEI CHIMICI E DEI FISICI

---------

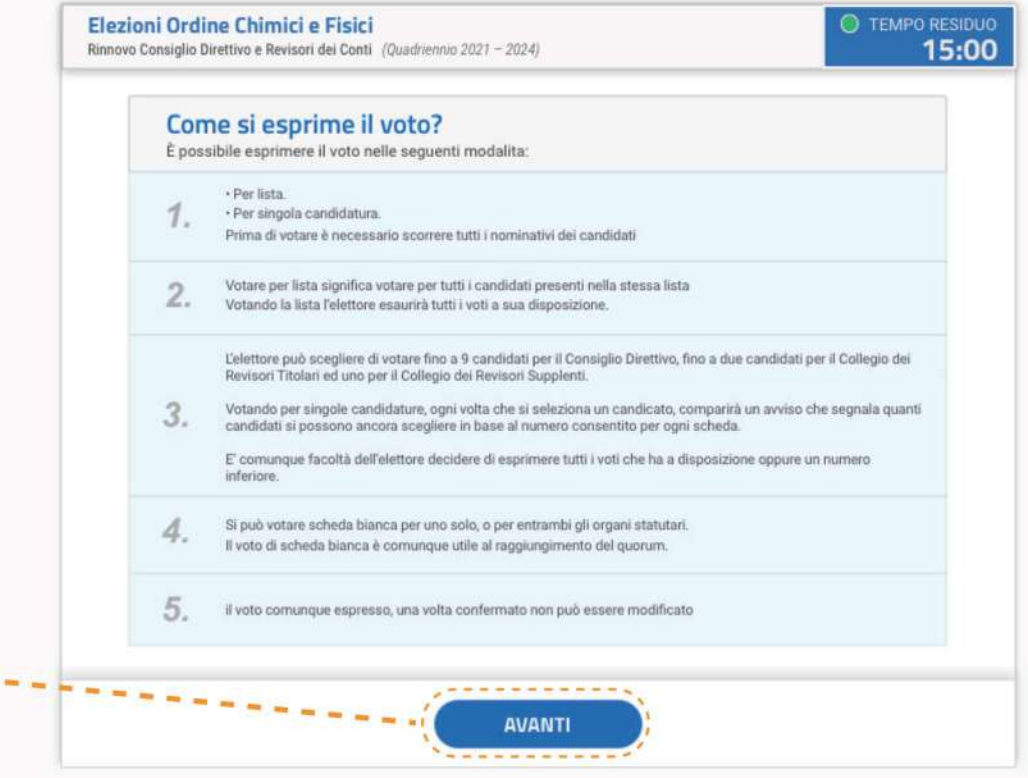

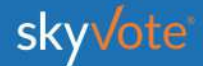

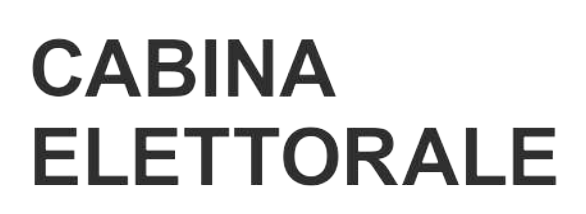

La Cabina Elettorale è composta dalle seguenti parti:

La parte superiore destra indica il tempo che ogni elettore ha per esprimere il voto di 2 organi dell'ordine

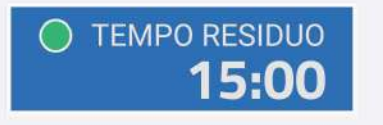

Ordine obbligato dei 2 organi statutari dell'Ente: Consiglio Direttivo e Collegio Revisori distinto in Titolari e Supplente.

1. Consiglio Direttivo 2.a Collegio Revisori (Titolari) 2.b Collegio Revisori (Supplenti)

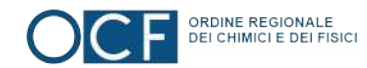

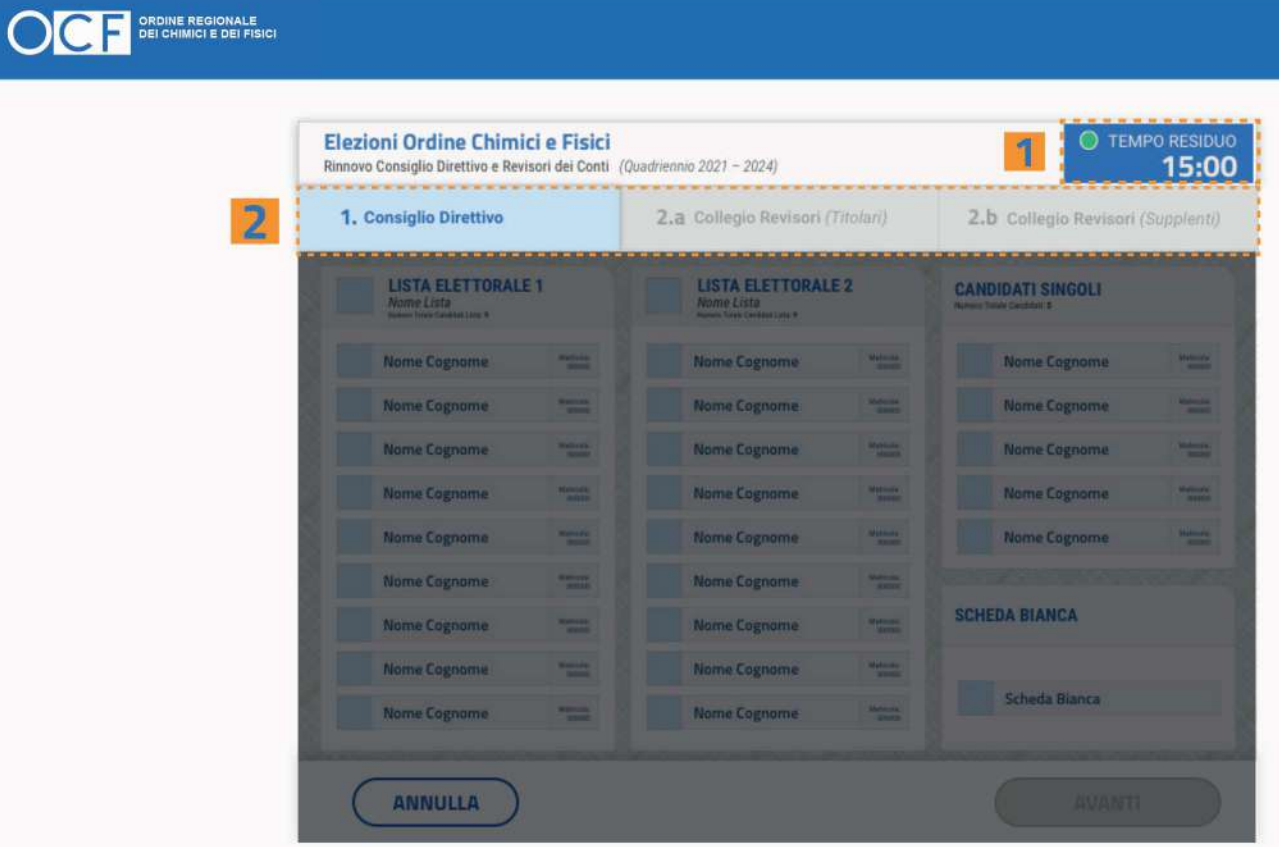

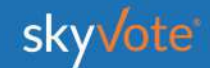

La parte centrale troviamo le schede elettorali 3 suddivise nel seguente ordine:

Scheda elettorale Lista.

#### **LISTA ELETTORALE 1** Nome Lista Numero Totale Candidati Lista: 2 Matricola:<br>000000 **Nome Cognome** Matricola:<br>000000 **Nome Cognome**

Scheda elettorale Candidati Individuali.

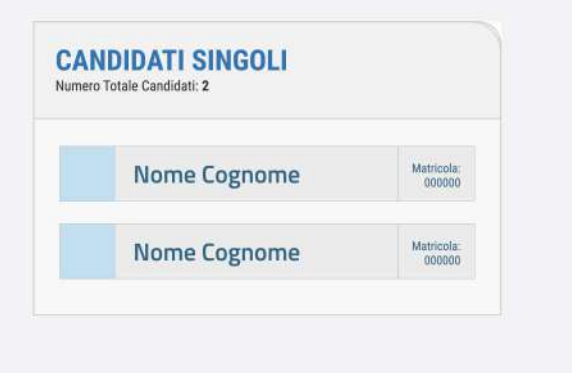

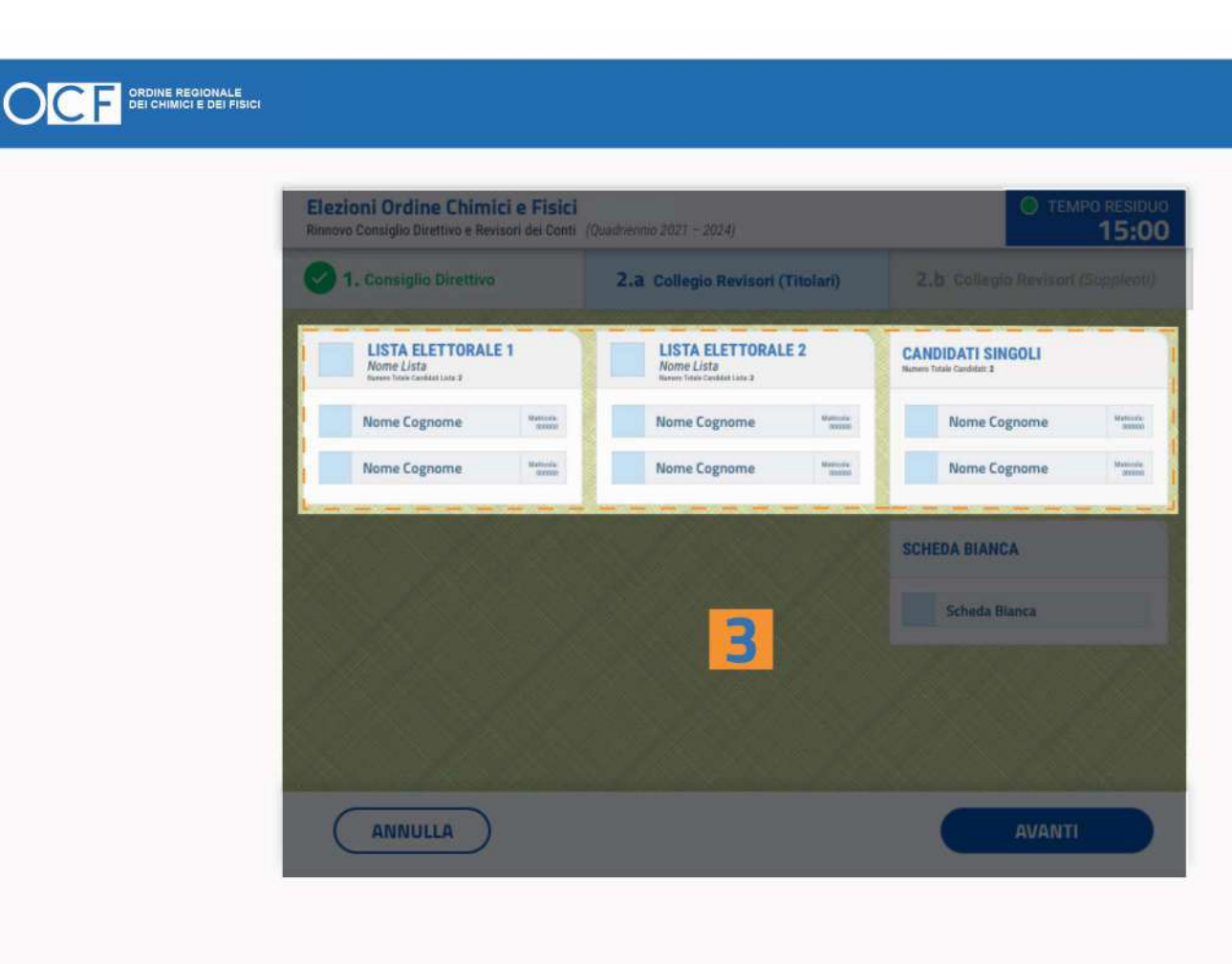

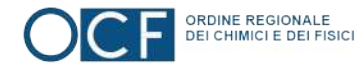

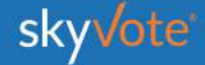

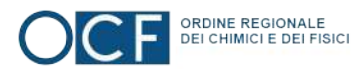

### **SELEZIONE LISTA**

Voto per lista STEP - 1. Consiglio Direttivo

L'elettore potrà esprimere la propria preferenza scegliendo tra le liste disponibili per quell'organo, esprimendo così la volontà di dare la propria preferenza a tutti i componenti della lista esaurendo il numero massimo di preferenze possibili per lo specifico organo.

Cliccando sul tasto "AVANTI" è possibile confermare la propria scelta.

OCH DEI CHIMICI E DEI FISICI

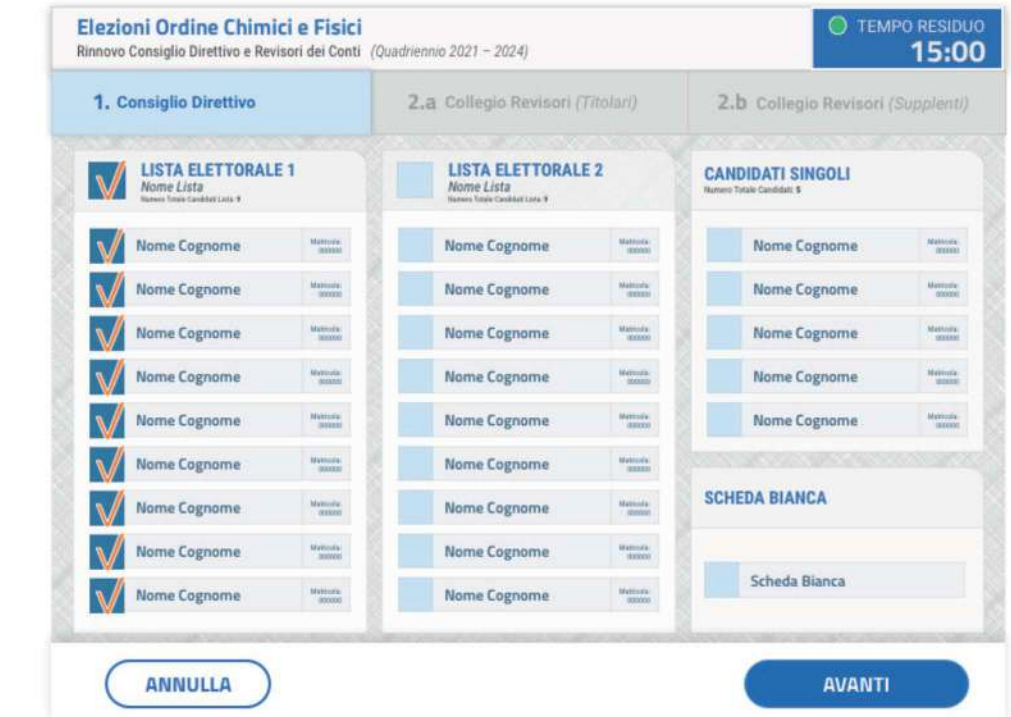

skyvote

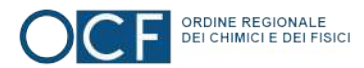

## **POP-UP RIEPILOGATIVO**

Voto per lista STEP - 1. Consiglio Direttivo

Il pop-up riepilogativo della scelta espressa è uno strumento di cortesia per avere la certezza di aver selezionato in modo corretto e secondo le proprie volontà i candidati.

In questa fase è ancora possibile tornare indietro con il tasto "ANNULLA" e modificare la scelta, mentre cliccando sul tasto "CONFERMA" la scelta sarà definitiva e non si potrà tornare indietro, passando così alla scheda successiva.

OC DE CHIMICI È DEI FISICI

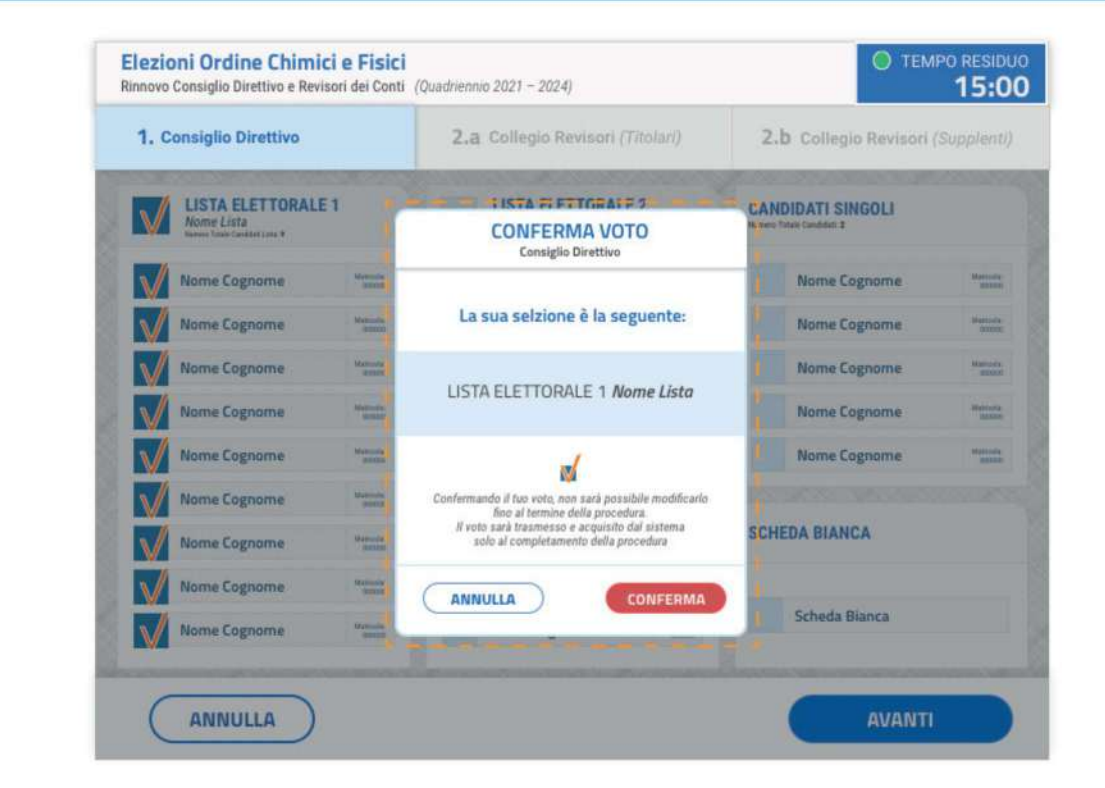

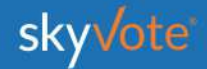

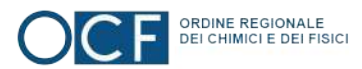

### **SELEZIONE CANDIDATI**

Voto per candidatura STEP - 1. Consiglio Direttivo (MAX 9 PREFERENZE) OC DE CHIMICI E DEI FISICI

L'elettore potrà esprimere le proprie preferenze scegliendo tra tutti i candidati disponibili per l'organo, a qualunque lista appartengano, anche se non appartengono ad alcun raggruppamento ed in modo disgiunto.

Nel caso specifico del Consiglio Direttivo fino ad un massimo di 9 preferenze.

Cliccando sul tasto "AVANTI" è possibile confermare la propria scelta.

Elezioni Ordine Chimici e Fisici **O TEMPO RESIDUO** Rinnovo Consiglio Direttivo e Revisori dei Conti (Quadriennio 2021 - 2024) 15:00 1. Consiglio Direttivo 2.a Collegio Revisori (Titolari) 2.b Collegio Revisori (Supplenti) **LISTA ELETTORALE 1 LISTA ELETTORALE 2 CANDIDATI SINGOLI** Nome Lista Nome Lista  $\sqrt{}$ **Nome Cognome**  $\sqrt{}$ **Nome Cognome** Manuse **Nome Cognome** Mathola Matitorial **Nome Cognome** skinistic<br>Termin Nome Cognome  $\frac{1600006}{000000}$ Nome Cognome  $\begin{array}{c} \text{Mefoint} \\ \text{Mefoint} \end{array}$ Materiala.<br>Gazante Nome Cognome Werner Nome Cognome Materials Nome Cognome Matroda Nome Cognome Manus Nome Cognome **Nome Cognome** Material Nome Cognome  $\begin{array}{c} \text{Mottonic}\\ \text{Mottonic}\\ \end{array}$ Nome Cognome  $\begin{array}{c} \text{Morsion} \\ \text{NITOM} \end{array}$ **Nome Cognome**  $\frac{M\sqrt{10.0054}}{M\sqrt{3.0001}}$ Nome Cognome Nome Cognome  $\frac{M \sin \left( \frac{1}{2} \right)}{M \sin \left( \frac{1}{2} \right)}$ Matorial  $\sqrt{ }$ **SCHEDA BIANCA** Manusky Nome Cognome  $\frac{Mmn\sin k}{Mnm}$ Nome Cognome  $\begin{array}{c} \hbox{Higgs} \\ \hbox{Higgs} \end{array}$ Nome Cognome **Hammer** Nome Cognome Scheda Bianca  $\frac{m_{\rm F}^2}{m_{\rm F}^2}$ Nome Cognome  $\begin{array}{c} \text{Minkowski} \\ \text{Minkowski} \end{array}$ Nome Cognome **AVANTI ANNULLA** 

skyvote

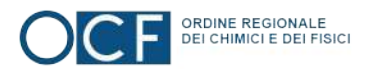

## **POP-UP RIEPILOGATIVO**

#### Voto per candidatura

STEP - 1. Consiglio Direttivo (MAX 9 PREFERENZE)

Il pop-up riepilogativo della scelta espressa è uno strumento di cortesia per avere la certezza di aver selezionato in modo corretto e secondo le proprie volontà i candidati.

In questa fase è ancora possibile tornare indietro con il tasto "ANNULLA" e modificare la scelta, mentre cliccando sul tasto "CONFERMA" la scelta sarà definitiva e non si potrà tornare indietro, passando così alla scheda successiva.

OC DE CHIMICI E DEI FISICI

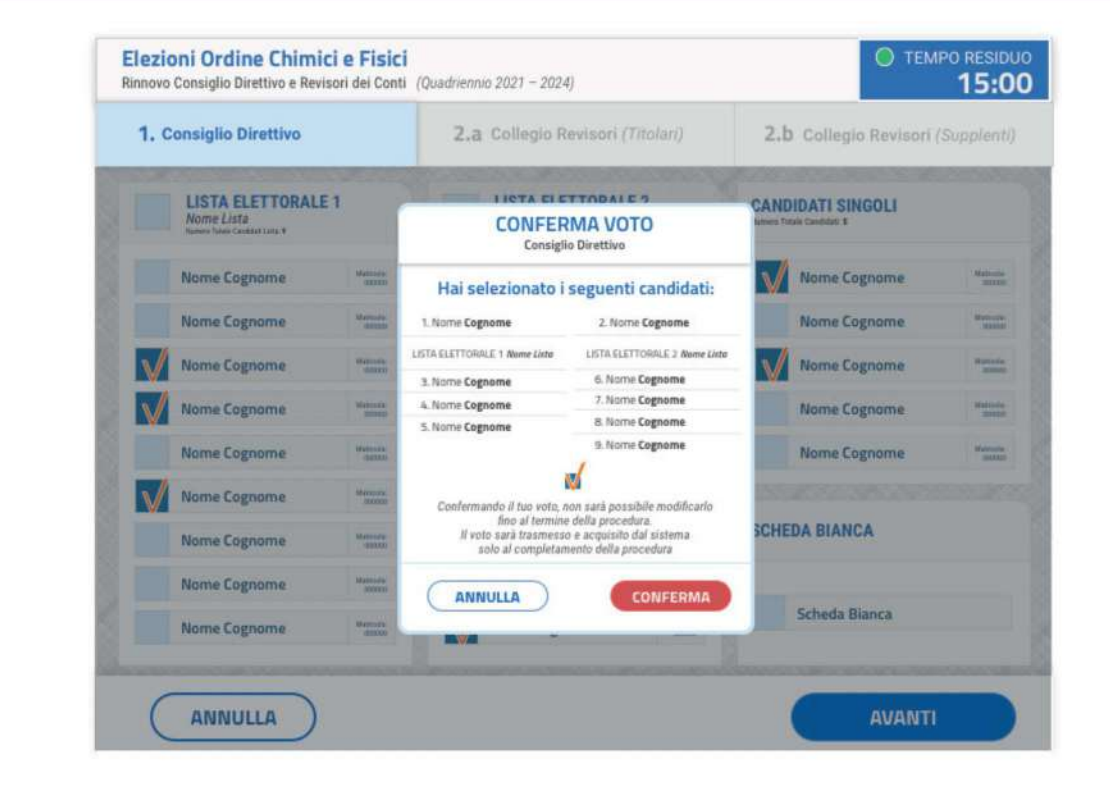

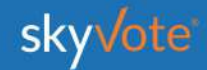

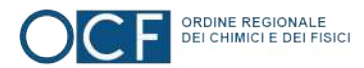

## **LA SCHEDA BIANCA**

Sarà sempre possibile votare scheda bianca, per uno solo, o per tutti gli organi dell'ordine

Il voto di scheda bianca è comunque utile al raggiungimento del quorum.

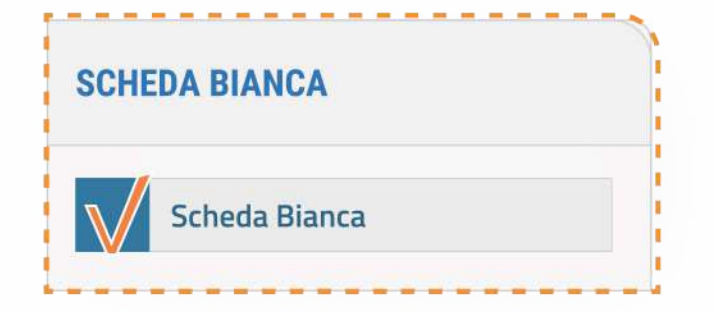

OC P DEI CHIMICI E DEI FISICI

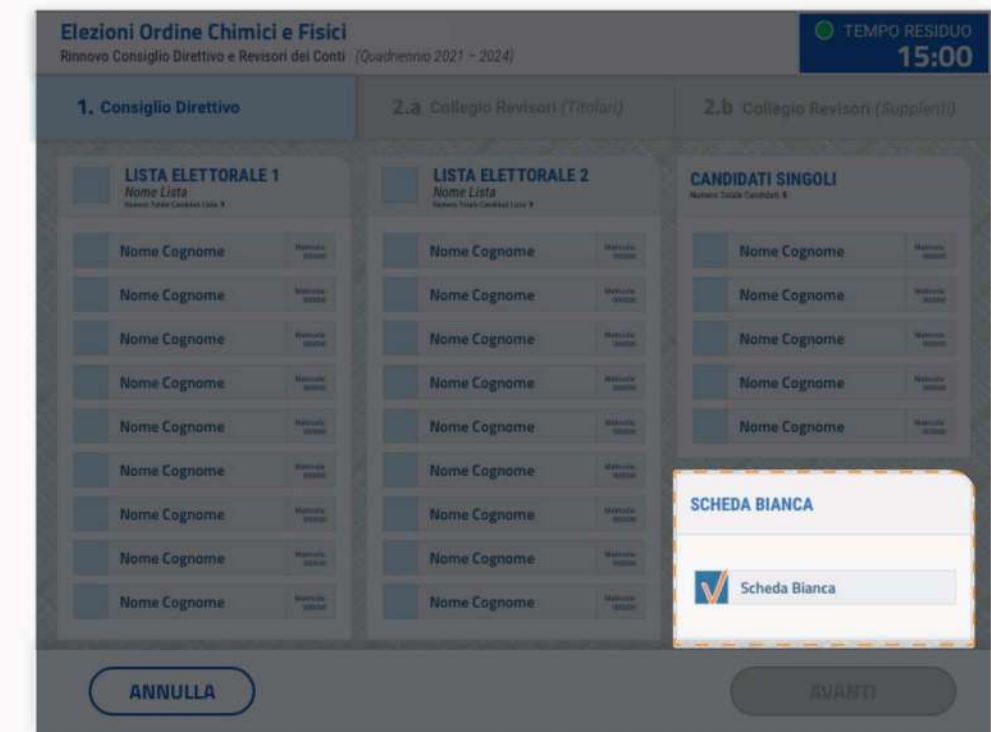

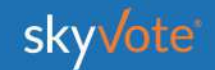

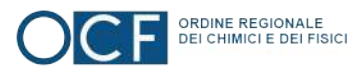

### **SELEZIONE LISTA**

Voto per lista STEP - 2.a Collegio Revisori (Titolari)

L'elettore potrà esprimere la propria preferenza scegliendo tra le liste disponibili per quell'organo, esprimendo così la volontà di dare la propria preferenza a tutti i componenti della lista esaurendo il numero massimo di preferenze possibili per lo specifico organo.

Cliccando sul tasto "AVANTI" è possibile confermare la propria scelta.

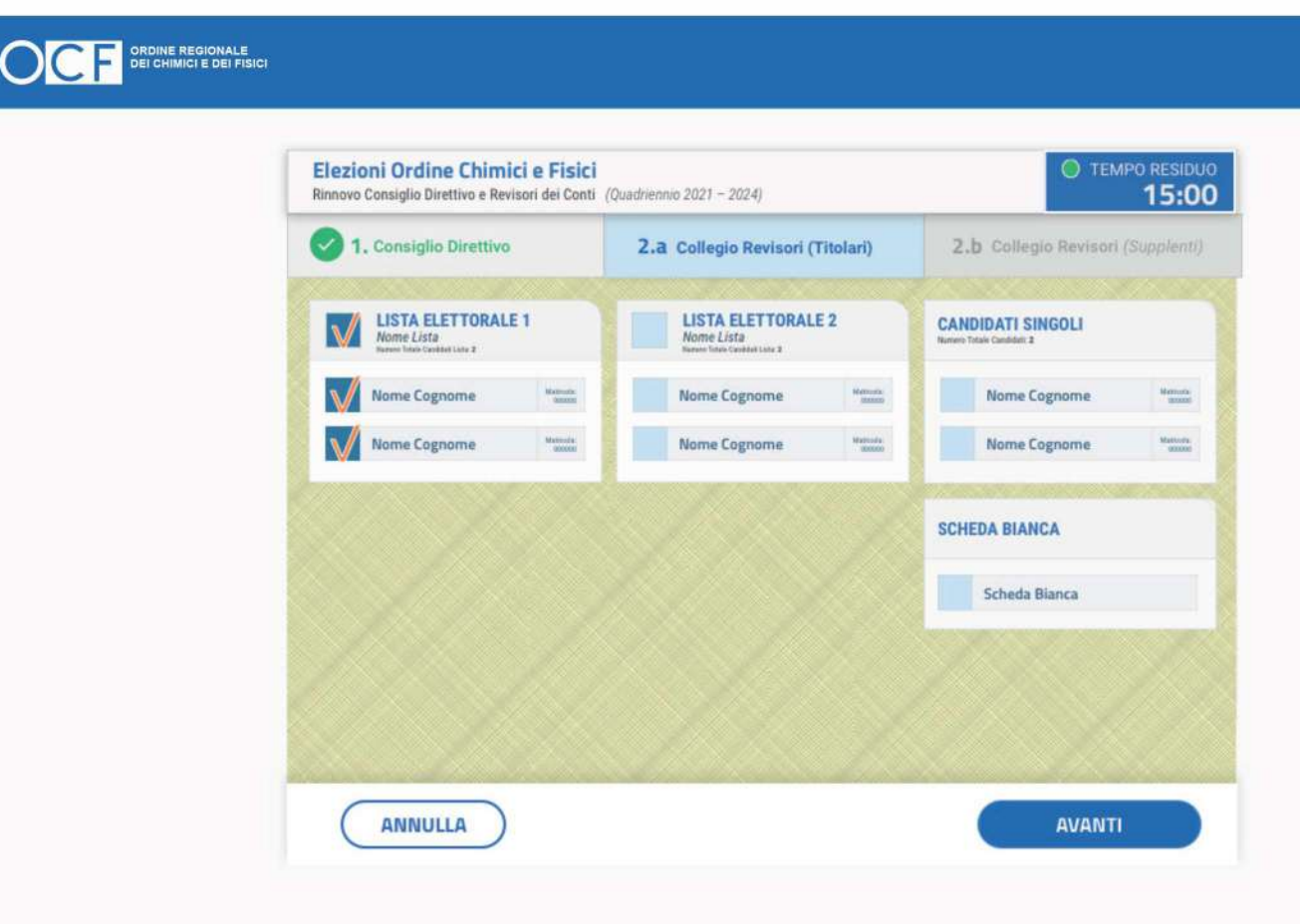

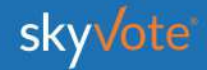

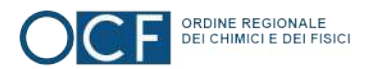

## **POP-UP RIEPILOGATIVO**

OC DE CHIMICI È DEI FISICI

Voto per lista STEP - 2.a Collegio Revisori (Titolari)

Il pop-up riepilogativo della scelta espressa è uno strumento di cortesia per avere la certezza di aver selezionato in modo corretto e secondo le proprie volontà i candidati.

In questa fase è ancora possibile tornare indietro con il tasto "ANNULLA" e modificare la scelta, mentre cliccando sul tasto "CONFERMA" la scelta sarà definitiva e non si potrà tornare indietro, passando così alla scheda successiva

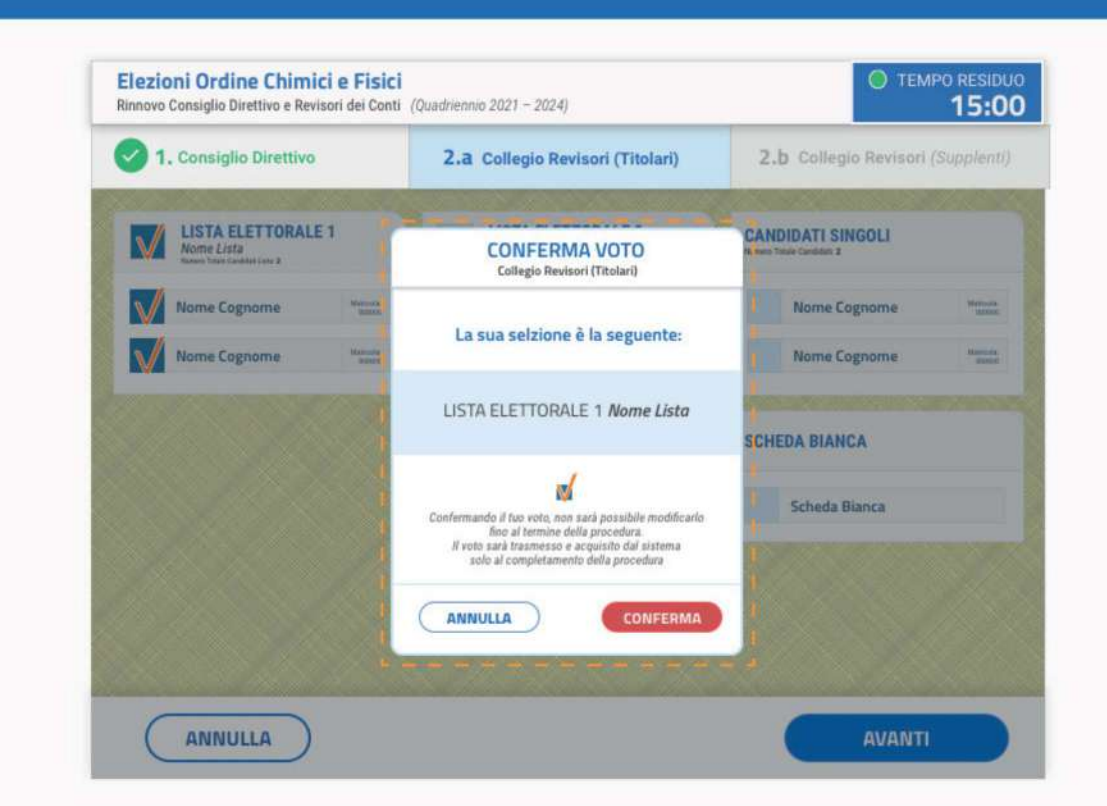

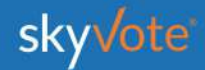

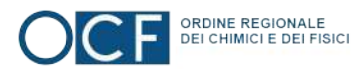

## **SELEZIONE CANDIDATI**

Voto per candidatura STEP - 2.a Collegio Revisori (Titolari) (MAX 2 PREFERENZE)

L'elettore potrà esprimere le proprie preferenze scegliendo tra tutti i candidati disponibili per l'organo, a qualunque lista appartengano, anche se non appartengono ad alcun raggruppamento ed in modo disgiunto.

Nel caso specifico del Collegio Revisori (Titolari) fino ad un massimo di 2 preferenze.

Cliccando sul tasto "AVANTI" è possibile confermare la propria scelta.

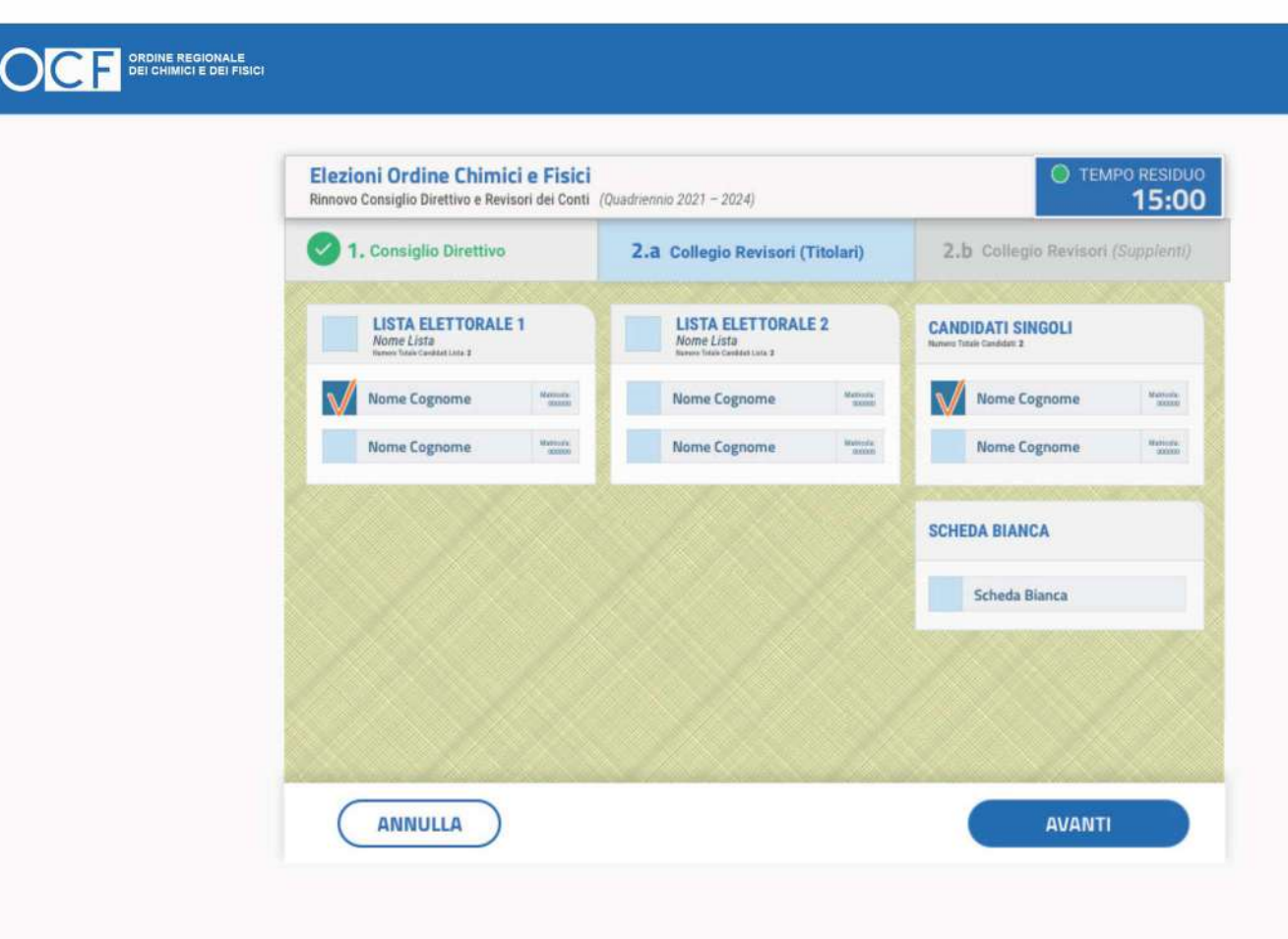

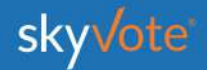

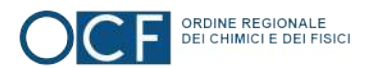

## **POP-UP RIEPILOGATIVO**

Voto per candidatura STEP - 2.a Collegio Revisori (Titolari) (MAX 2 PREFERENZE)

Il pop-up riepilogativo della scelta espressa è uno strumento di cortesia per avere la certezza di aver selezionato in modo corretto e secondo le proprie volontà i candidati.

In questa fase è ancora possibile tornare indietro con il tasto "ANNULLA" e modificare la scelta, mentre cliccando sul tasto "CONFERMA" la scelta sarà definitiva e non si potrà tornare indietro, passando così alla scheda successiva

OC DE CHIMICI E DEI FISICI

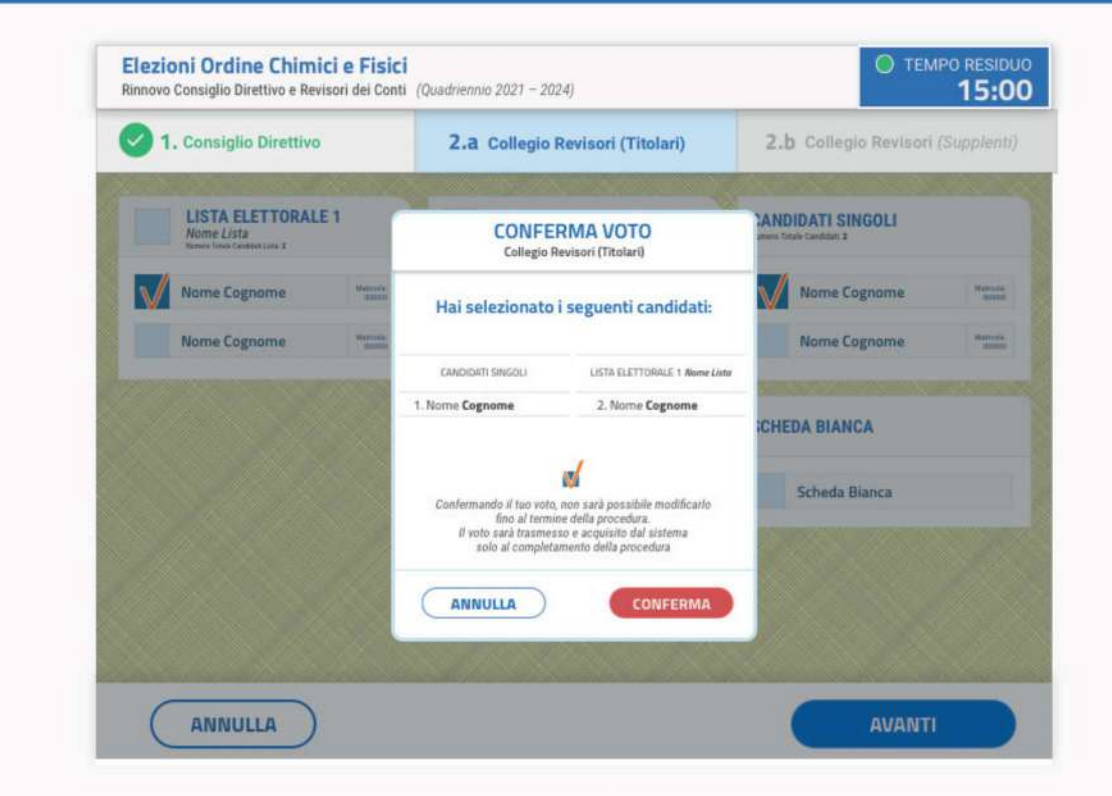

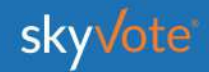

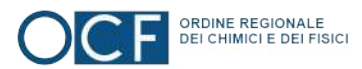

### **SELEZIONE LISTA**

Voto per lista STEP - 2.b Collegio Revisori (Supplenti)

L'elettore potrà esprimere la propria preferenza scegliendo tra le liste disponibili per quell'organo, esprimendo così la volontà di dare la propria preferenza a tutti i componenti della lista esaurendo il numero massimo di preferenze possibili per lo specifico organo.

Cliccando sul tasto "AVANTI" è possibile confermare la propria scelta.

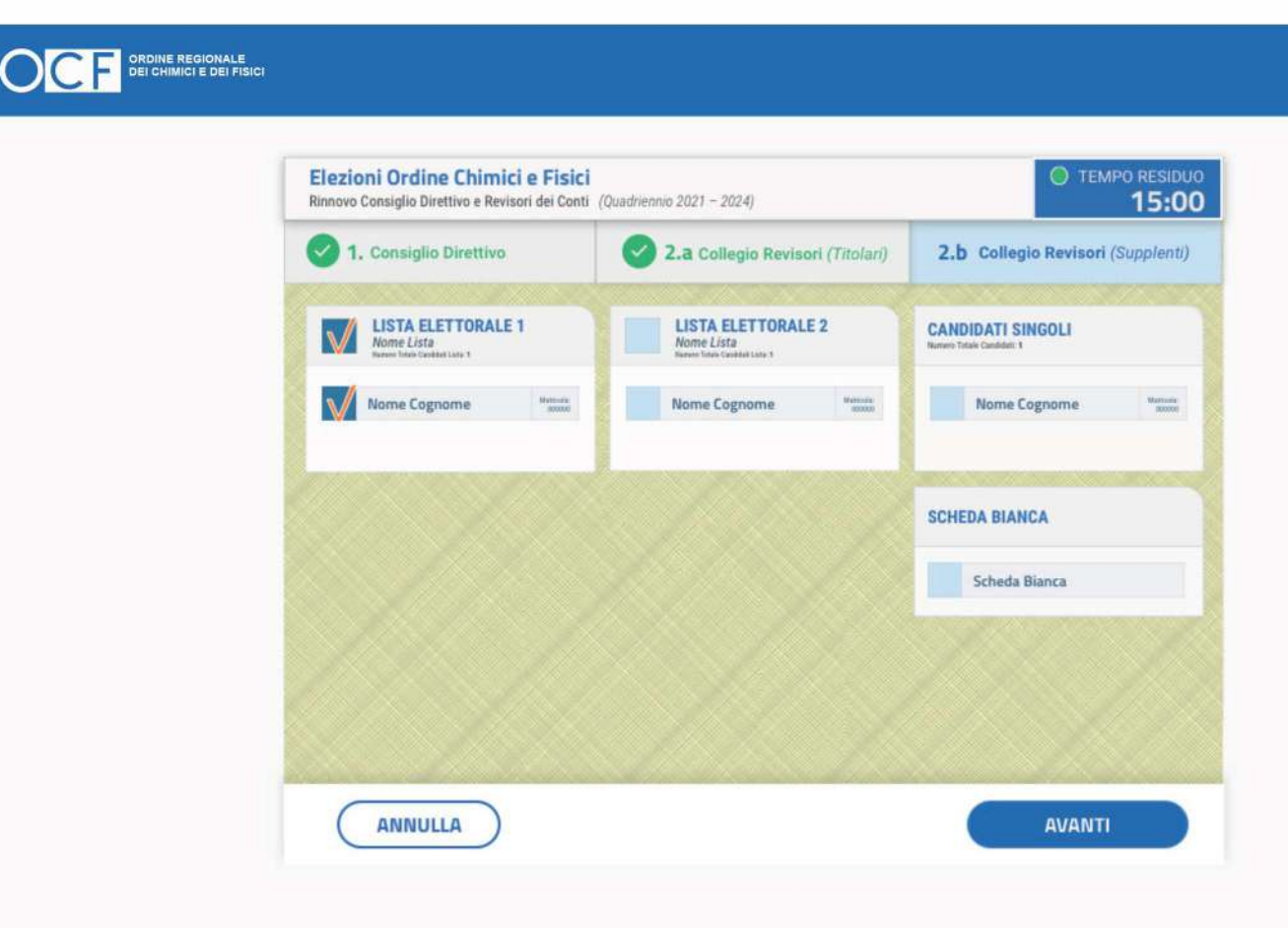

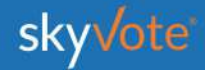

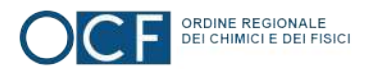

## **POP-UP RIEPILOGATIVO**

Voto per lista STEP - 2.b Collegio Revisori (Supplenti)

Il pop-up riepilogativo della scelta espressa è uno strumento di cortesia per avere la certezza di aver selezionato in modo corretto e secondo le proprie volontà i candidati.

In questa fase è ancora possibile tornare indietro con il tasto "ANNULLA" e modificare la scelta, mentre cliccando sul tasto "CONFERMA" la scelta sarà definitiva e non si potrà tornare indietro, passando così alla scheda successiva.

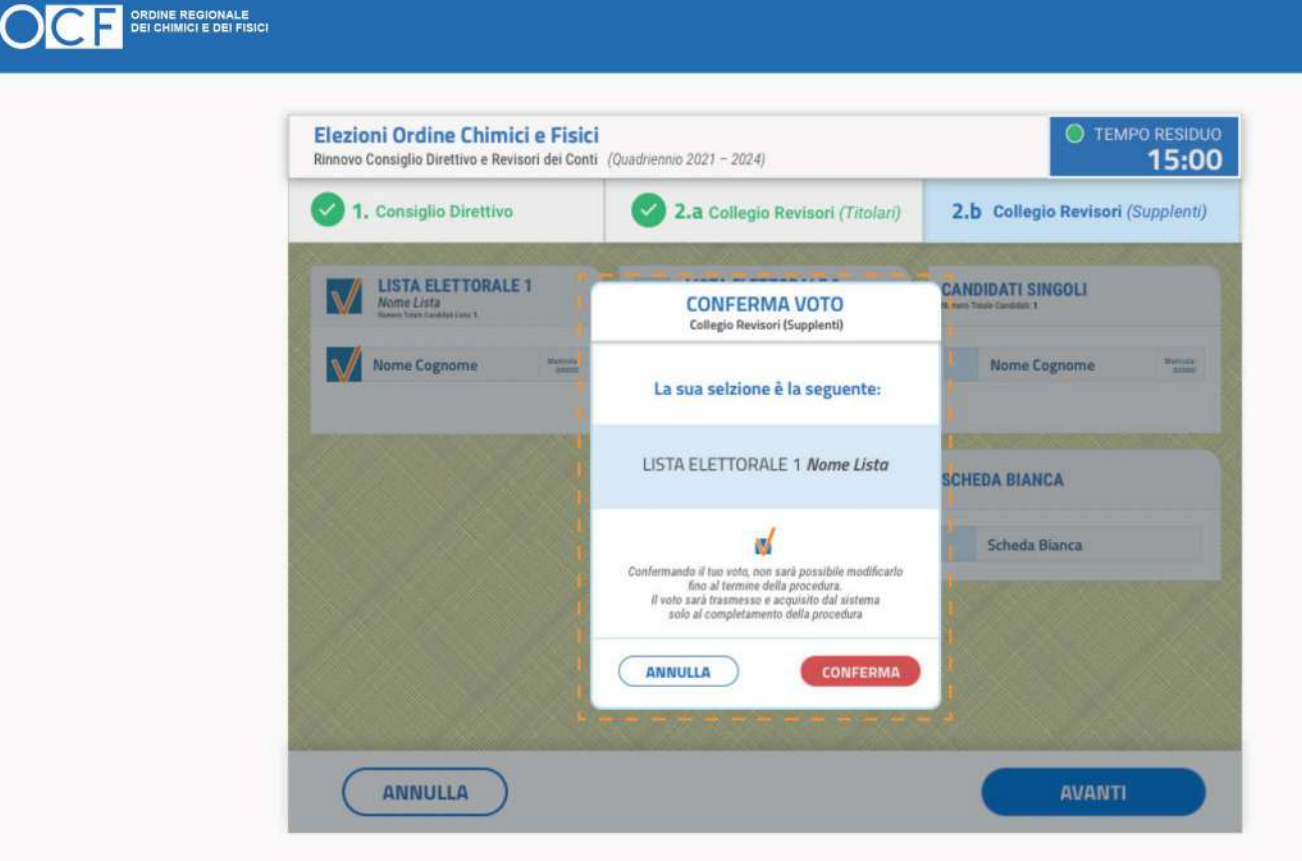

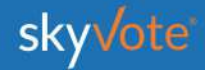

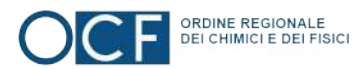

## **SELEZIONE CANDIDATI**

Voto per candidatura STEP - 2.b Collegio Revisori (Supplenti) (MAX 1 PREFERENZE)

L'elettore potrà esprimere le proprie preferenze scegliendo tra tutti i candidati disponibili per l'organo, a qualunque lista appartengano, anche se non appartengono ad alcun raggruppamento ed in modo disgiunto.

Nel caso specifico del Collegio Revisori (Supplenti) fino ad un massimo di 1 preferenza.

Cliccando sul tasto "AVANTI" è possibile confermare la propria scelta.

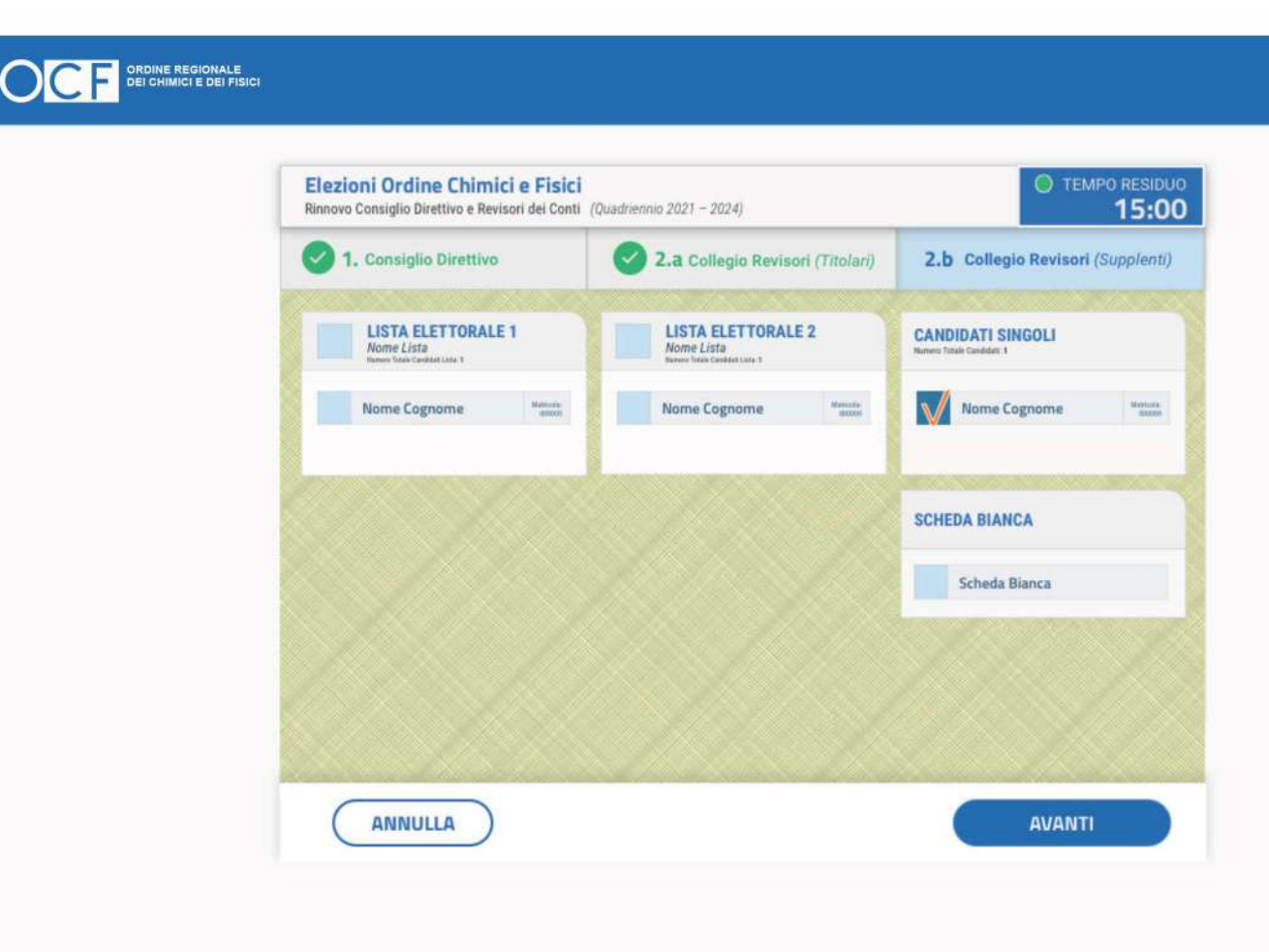

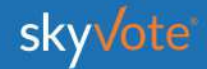

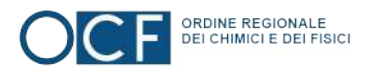

## **POP-UP RIEPILOGATIVO**

OC DE CHIMICI E DEI FISICI

### Voto per candidatura

STEP - 2.b Collegio Revisori (Supplenti) (MAX 1 PREFERENZE)

Il pop-up riepilogativo della scelta espressa è uno strumento di cortesia per avere la certezza di aver selezionato in modo corretto e secondo le proprie volontà i candidati.

In questa fase è ancora possibile tornare indietro con il tasto "ANNULLA" e modificare la scelta, mentre cliccando sul tasto "CONFERMA" la scelta sarà definitiva e non si potrà tornare indietro, passando così alla scheda successiva.

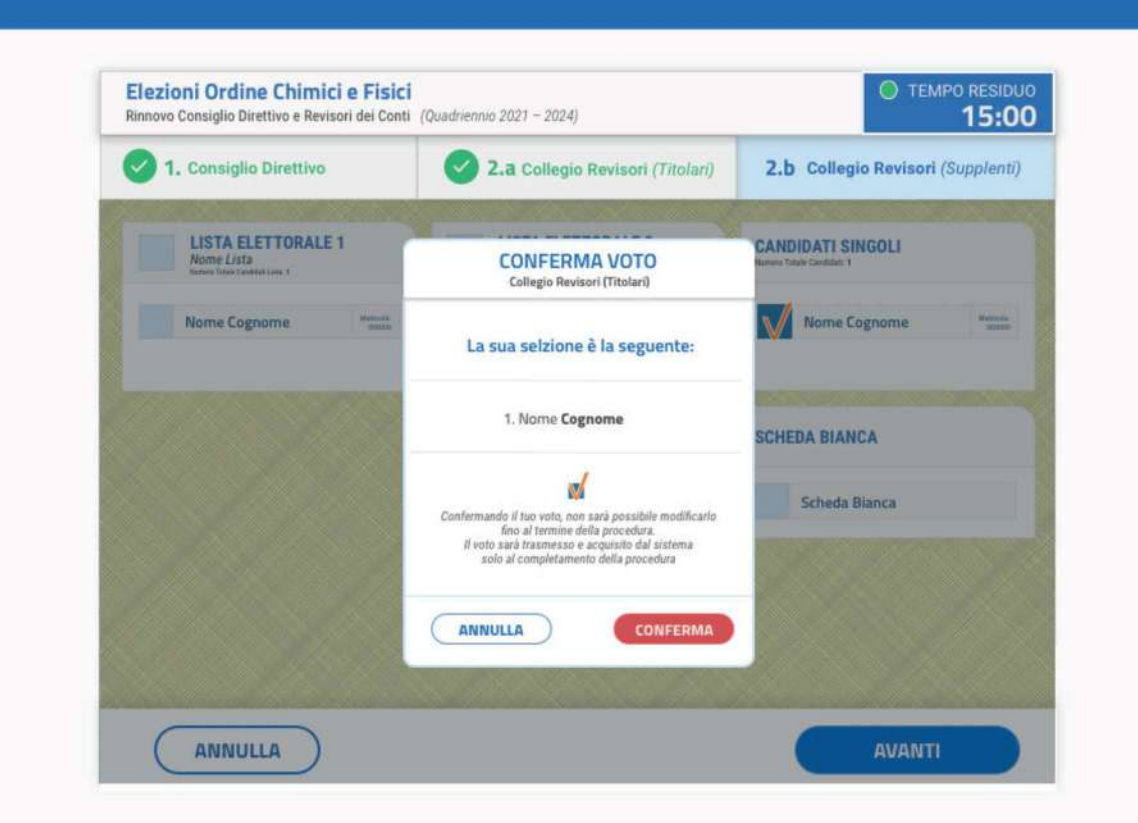

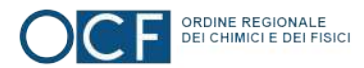

## **ONE TIME PASSWORD**

Una volta confermato il voto dell'ultima scheda elettorale, il sistema invierà via SMS. al numero che avrete confermato nelle fasi precedenti, un codice OTP di 6 cifre che dovrete immetere nell'apposito spazio indicato.

Inserito tale codice, il tasto "INVIA VOTO" sarà attivo e sarà possibile concludere la procedura di voto cliccandovi sopra.

**INVIO VOTO** 

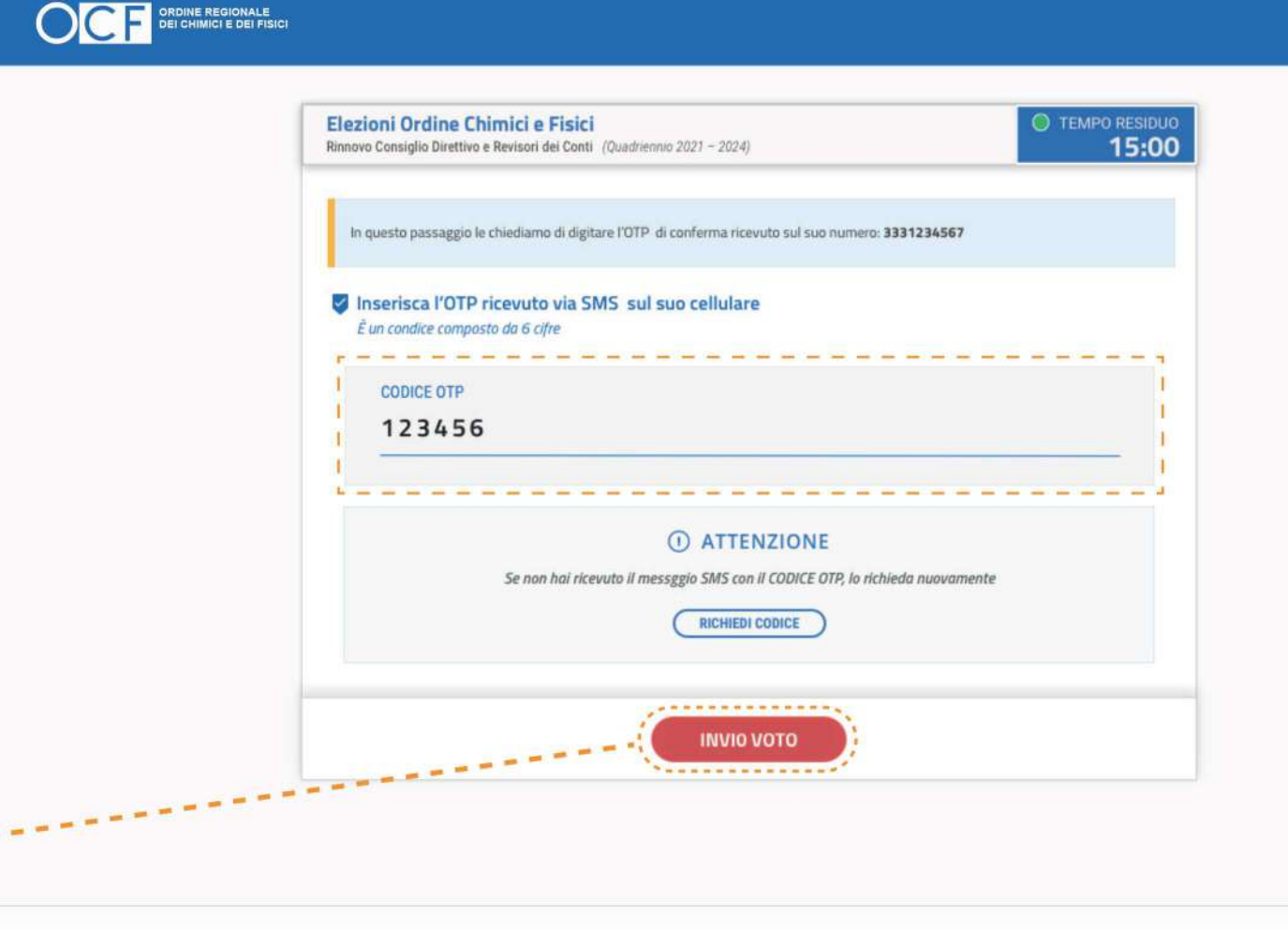

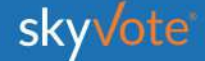

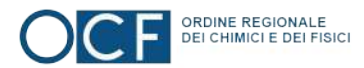

### **RICHIESTA CODICE (OTP)**

Nel caso in cui il telefono dopo circa 30 secondi non abbia ricevuto l'SMS, o in caso il telefono non sia sotto copertura, cambiare la posizione dello stesso accertandosi che sia collegato alla rete e richiedere una altro codice cliccando sul tasto "RICHIEDI CODICE"

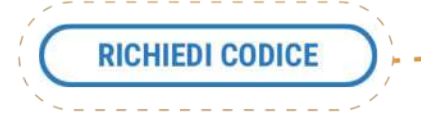

ATTENZIONE: solo l'ultimo OTP ricevuto è valido!

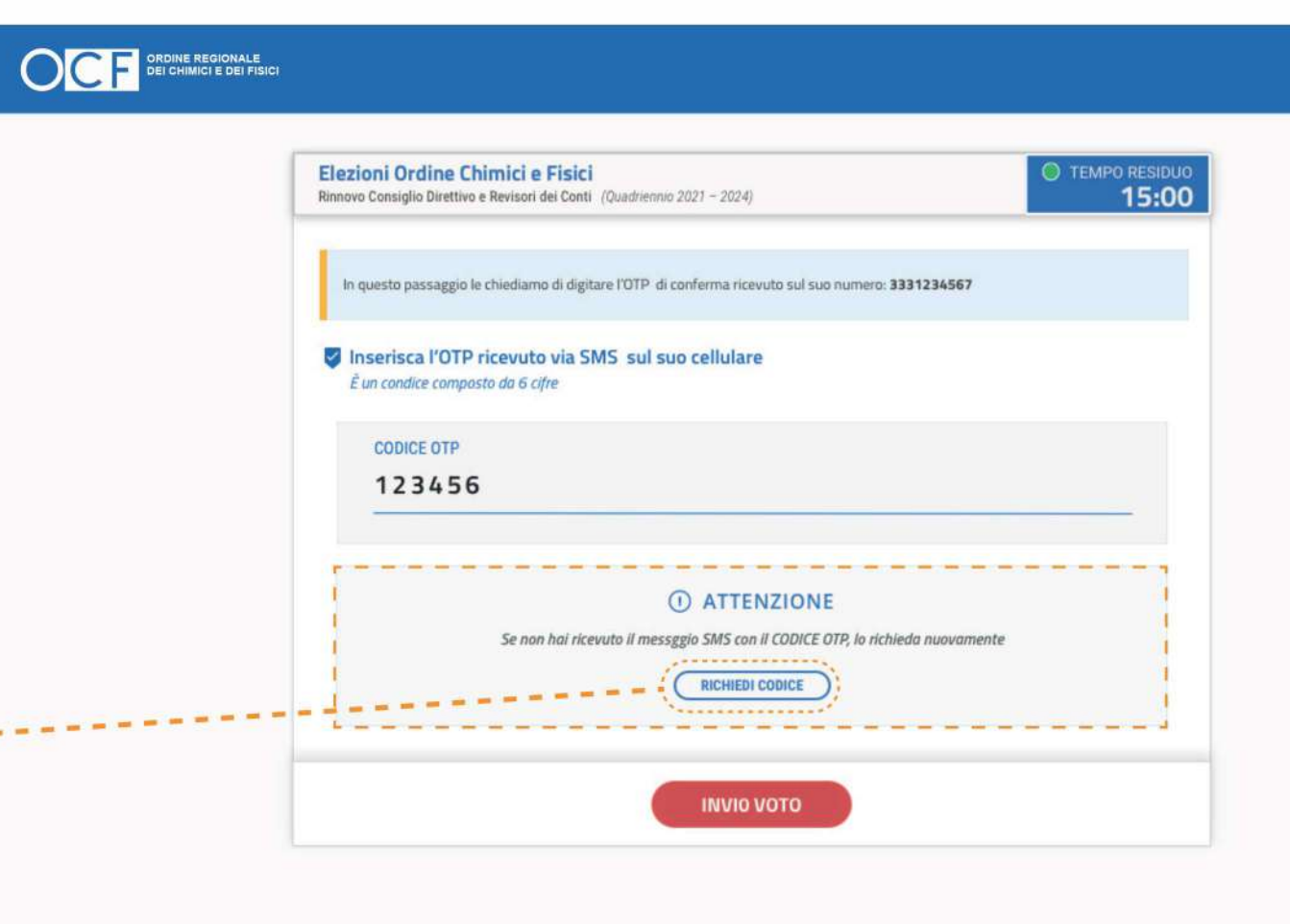

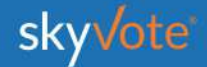

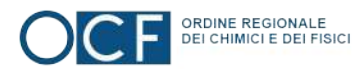

## **INVIO DEL VOTO**

Finita la fase di voto il sistema impiegherà qualche secondo per acquisire e rendere sicuro e blindando il voto espresso (i tempi in termini di secondi, possono variare in base al traffico che si genera in quell'istante).

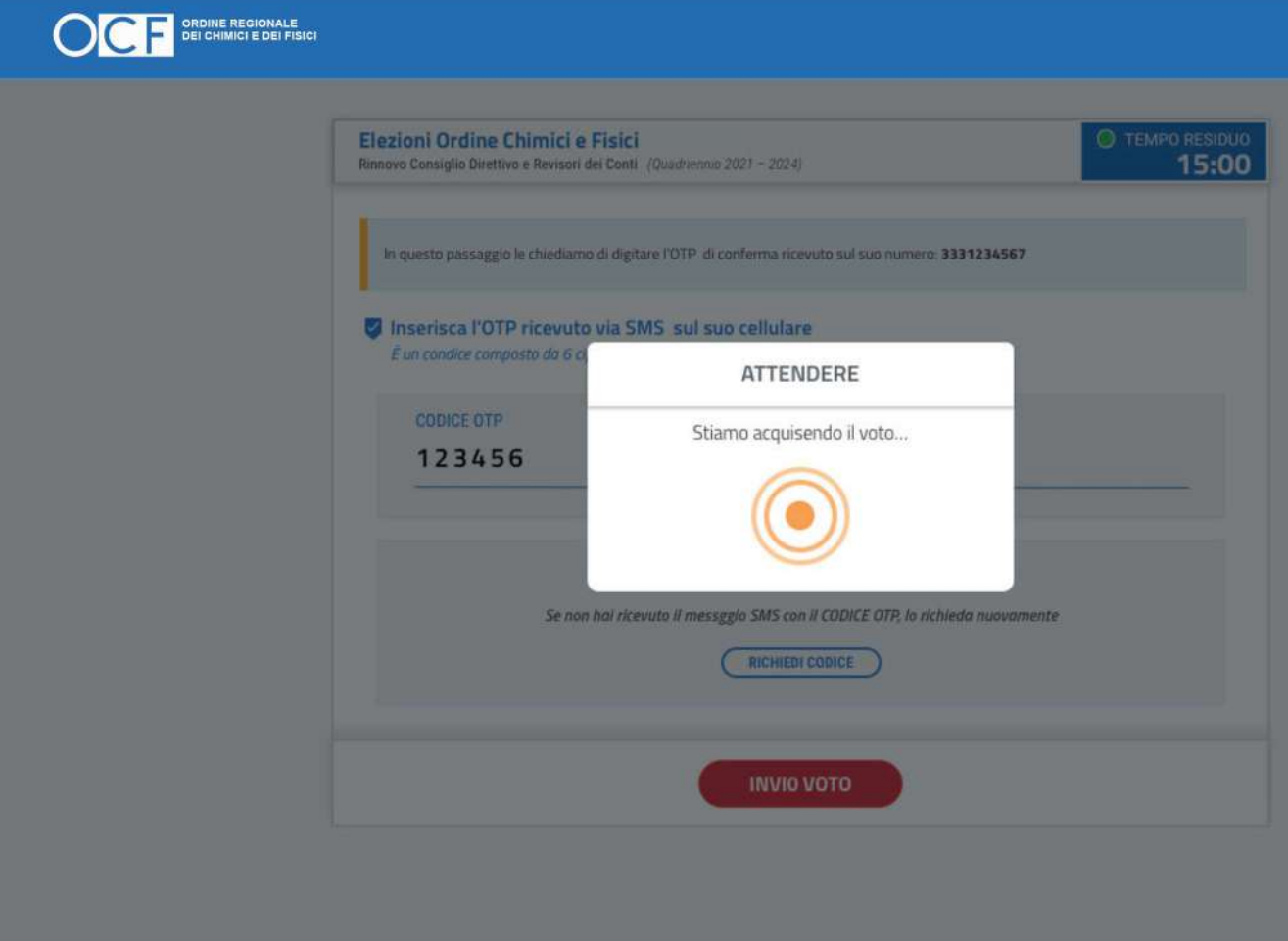

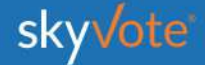

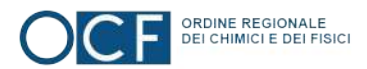

### **RICEVUTA DI VOTO**

A questo punto viene visualizzata una ricevuta di voto sotto forma di codice che certifica la corretta acquisizione del voto.

Questa serve al sistema a dimostrare che avete votato e che il voto è stato acquisito correttamente.

Tale informazione verrà inviata via mail PEC o si potrà stampare dal dispositivo tramite l'apposito pulsante.

ATTENZIONE: Se il sistema non avrà generato il codice significa che il sistema non ha acquisito il voto e l'elettore dovrà ripetere la procedura dall'inizio.

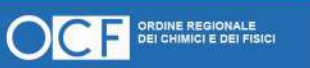

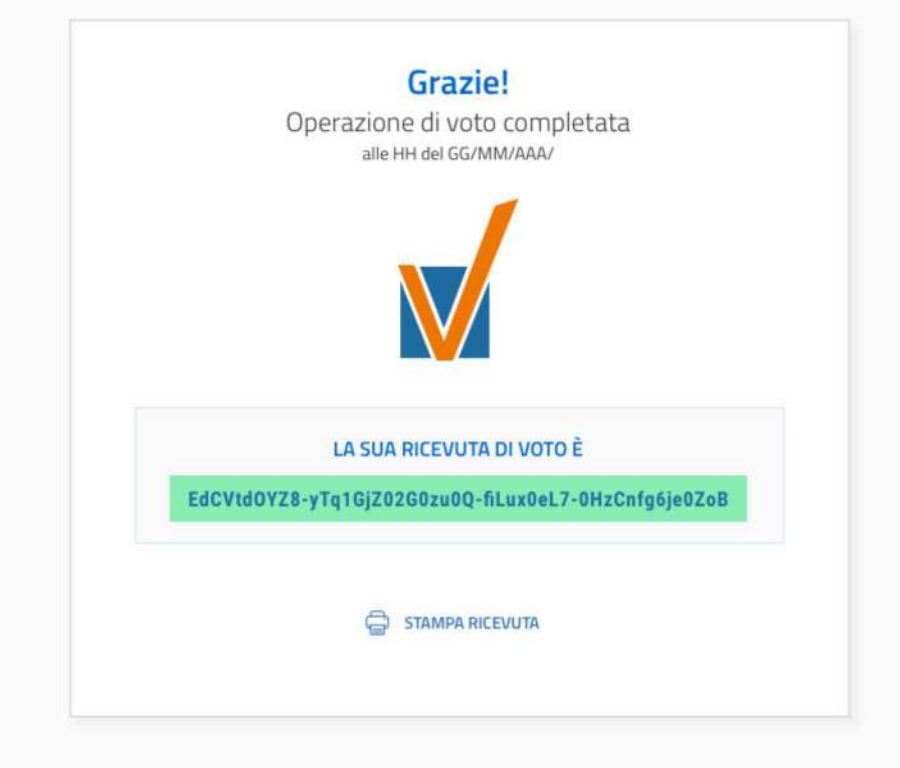

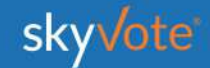

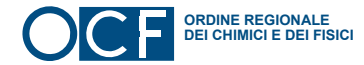

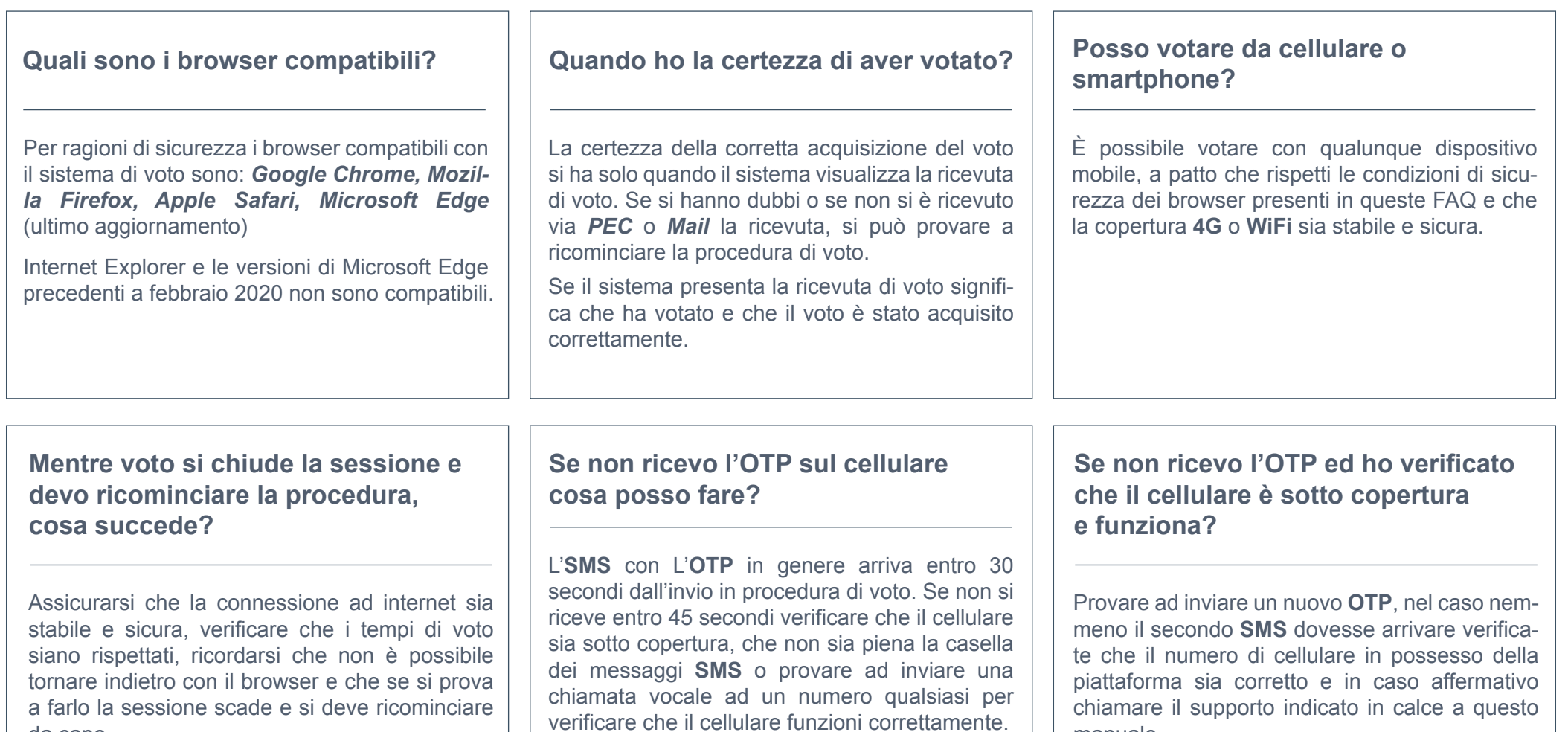

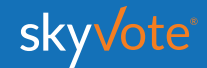

manuale.

da capo.

### **SUPPORTO TECNICO Manuale d'uso**

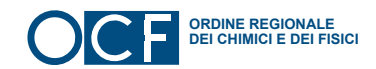

Per eventuali richieste di supporto tecnico inerenti l'accesso e/o l'utilizzo alla piattaforma skyvote, inviare una mail al seguente indirizzo:

#### **supporto@skyvote.it**

indicando il numero telefonico, per essere ricontattati, e una breve descrizione del problema.

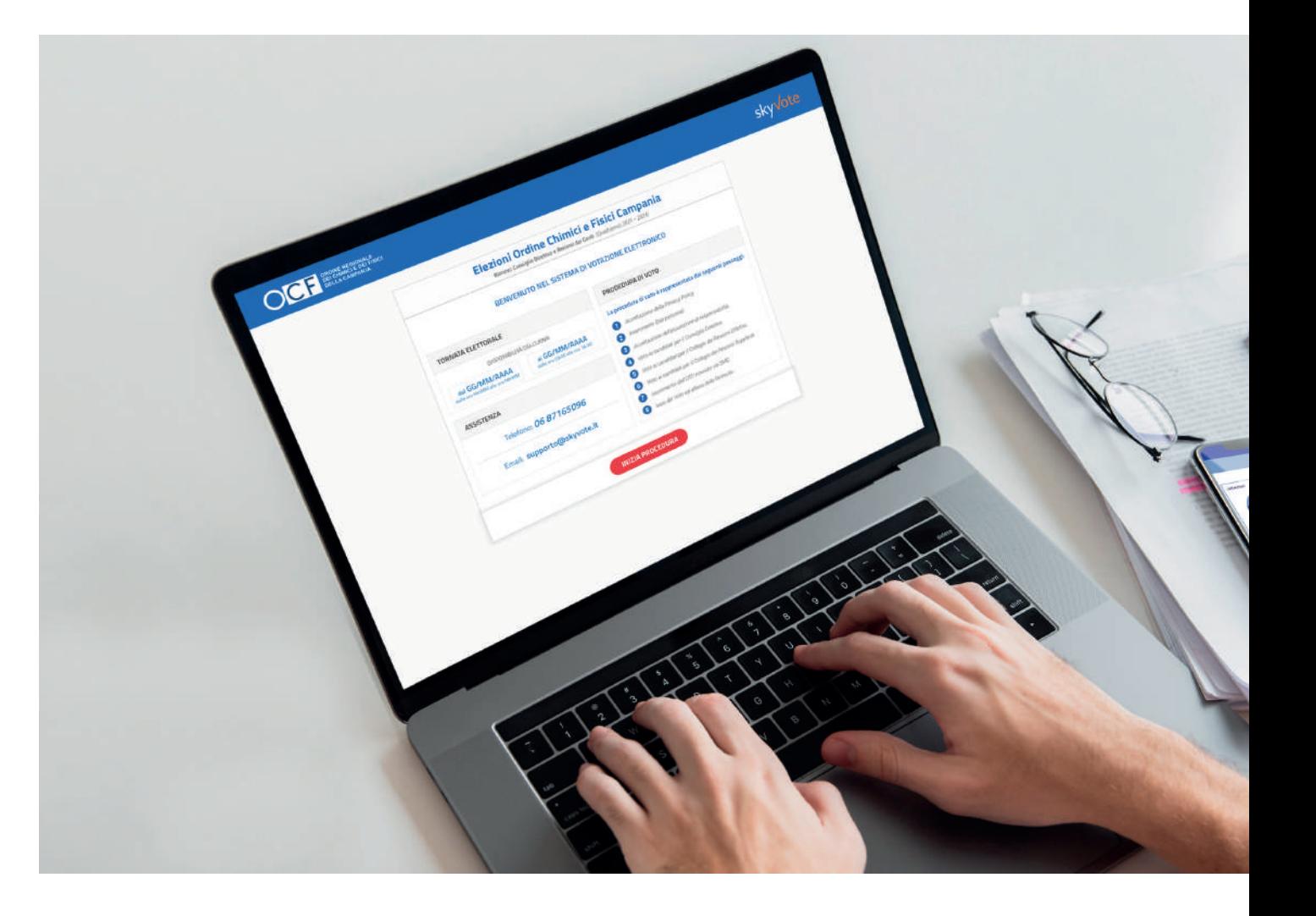

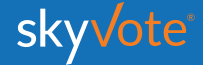

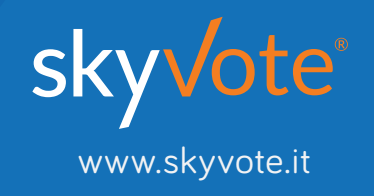